# 「わらびDEホームページ」 簡単投稿マニュアル

# 第 8 版

### 2014 年 1 月 TotalOfficeNet(トータルオフィスネット)

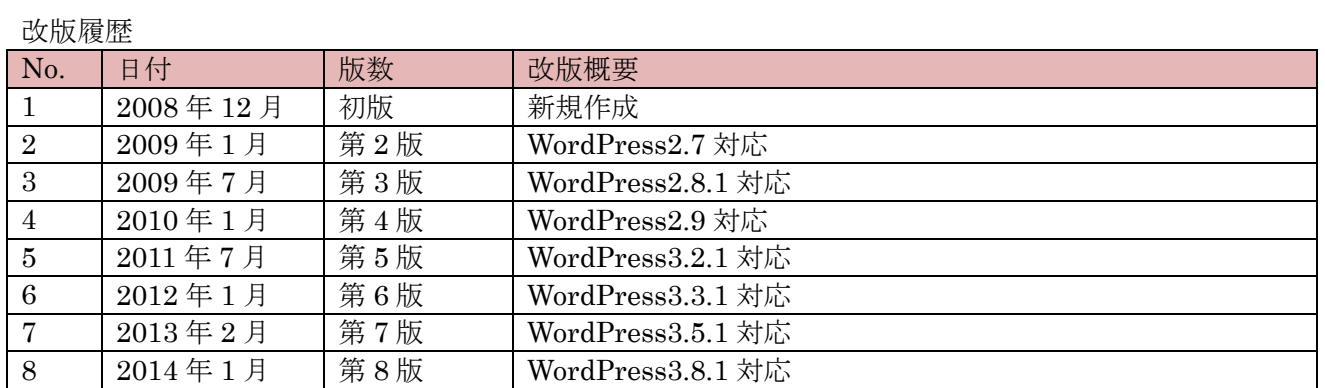

※InternetExplorer10 を使い"わらび DE ホームページのデモサイト"で操作説明しています。 http://demo.warabi.biz

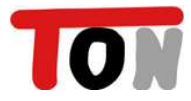

#### 目次

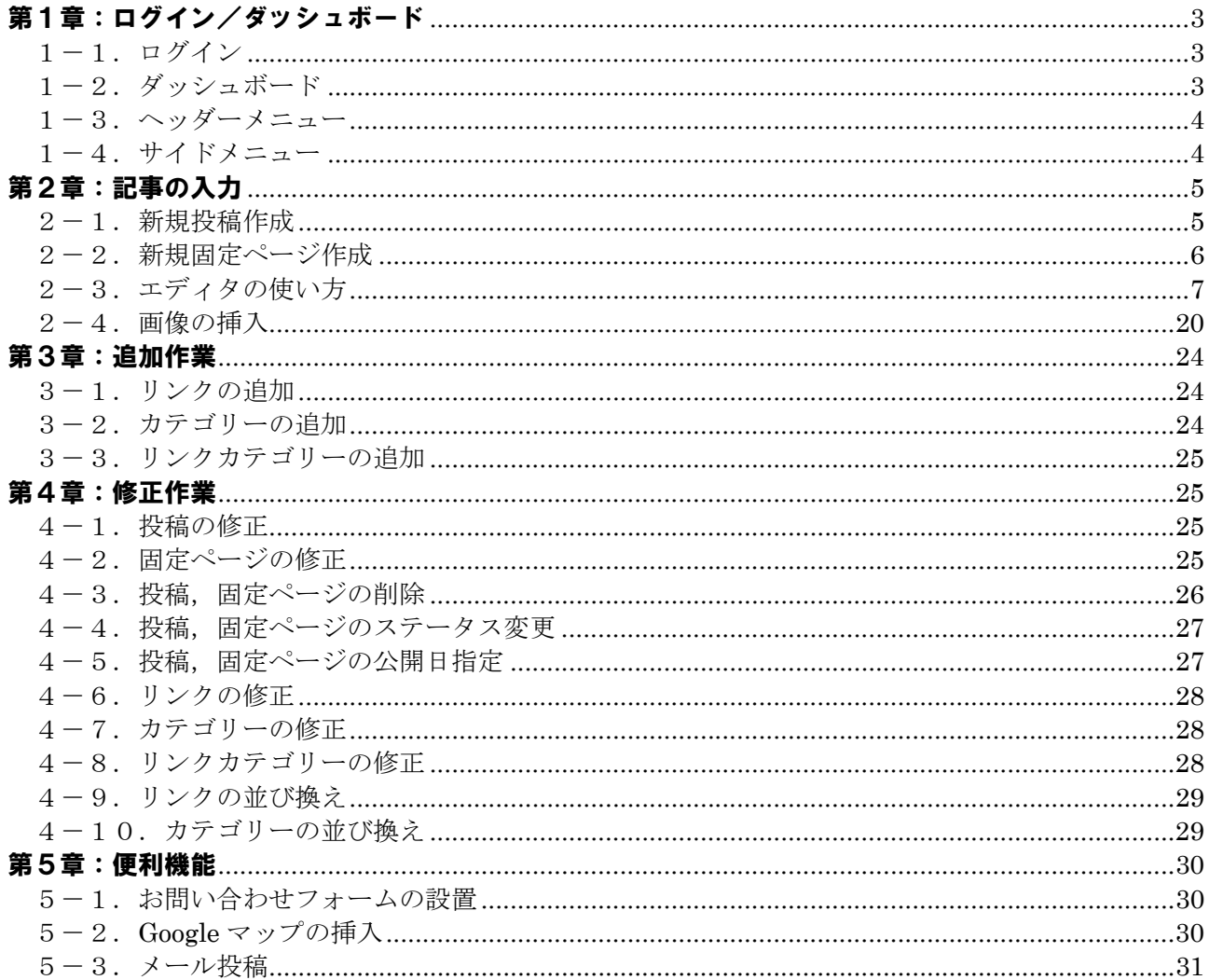

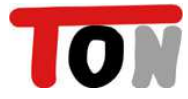

# 第1章:ログイン/ダッシュボード

# 1-1.ログイン

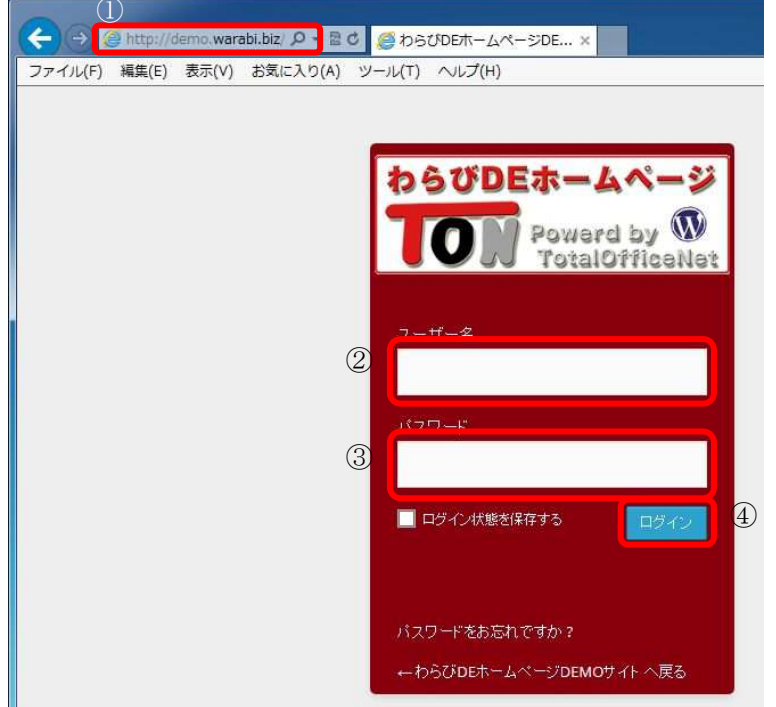

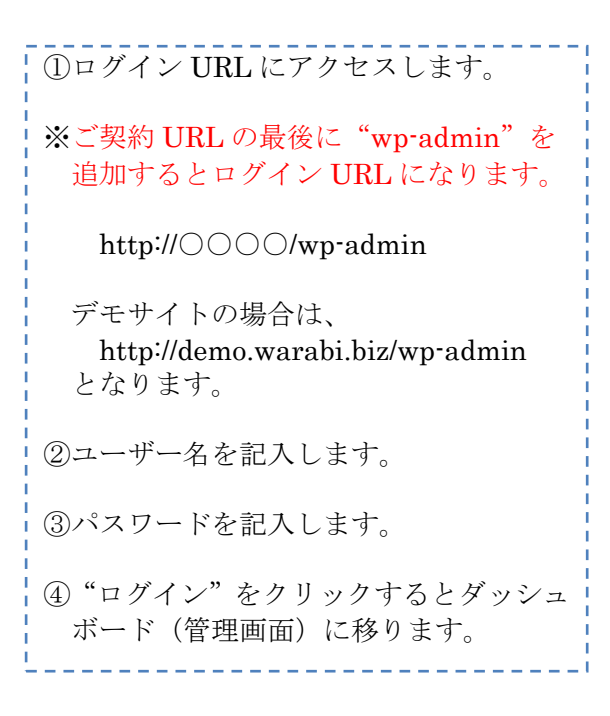

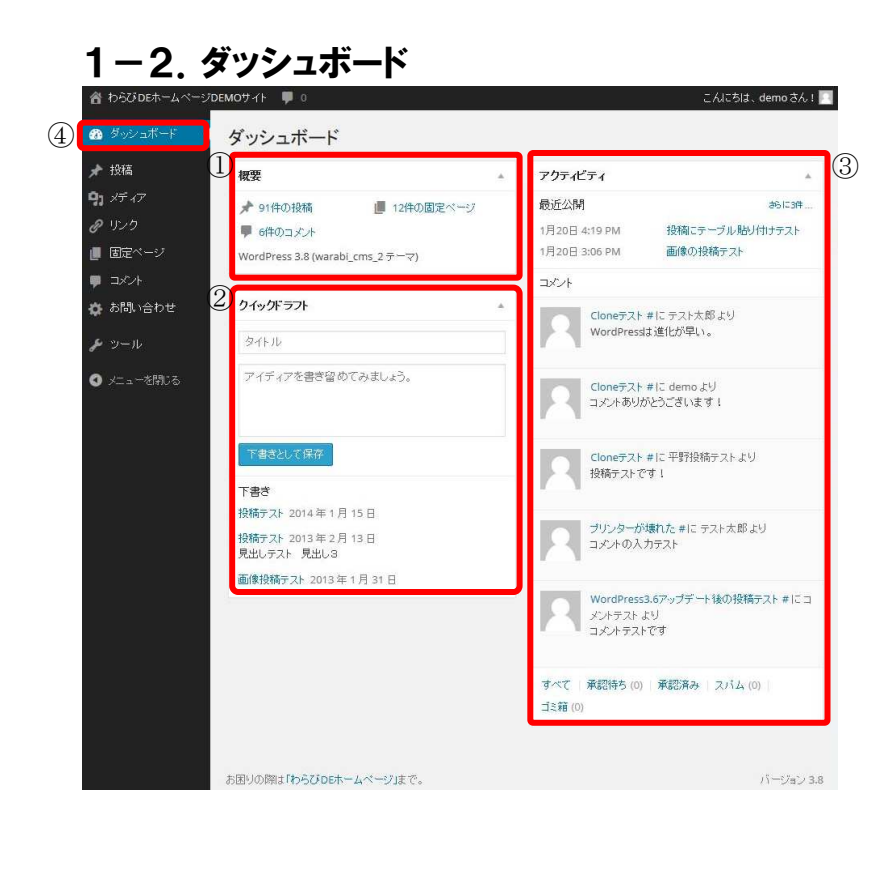

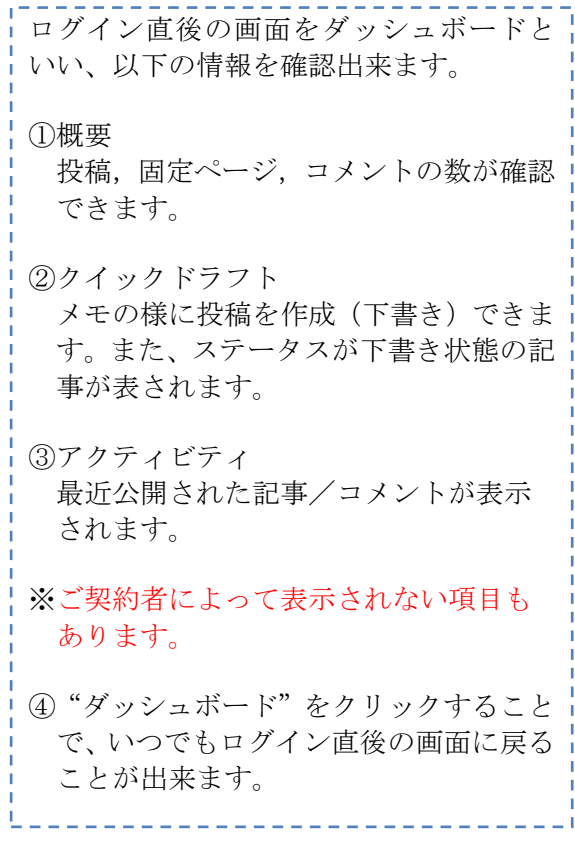

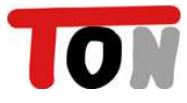

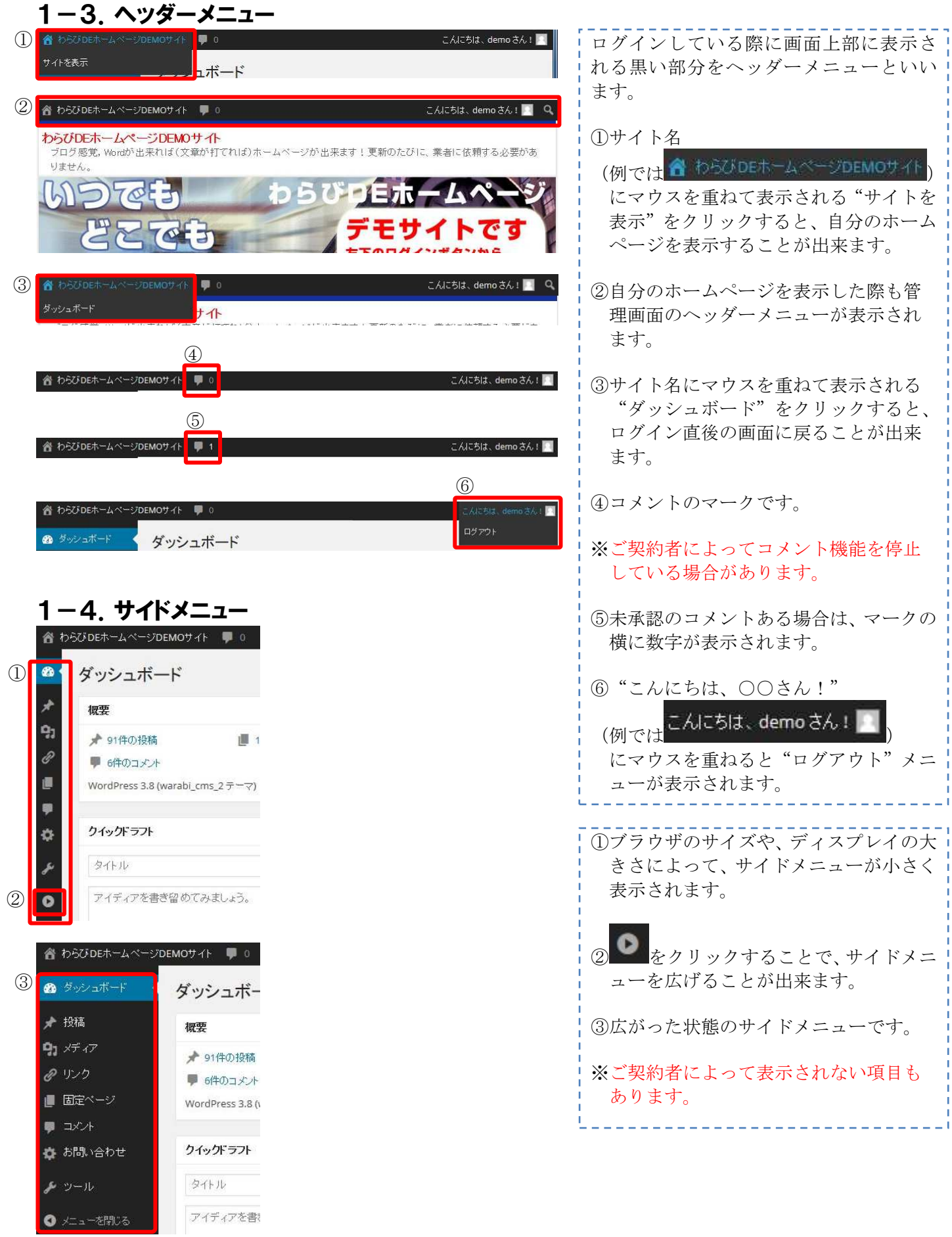

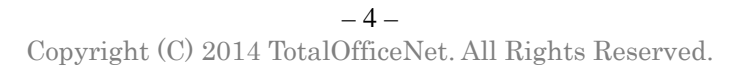

TON

# 第2章:記事の入力

#### 2-1.新規投稿作成

新規に投稿を作成する方法です。 投稿は、一般的なブログのように時系列的に管理されます。

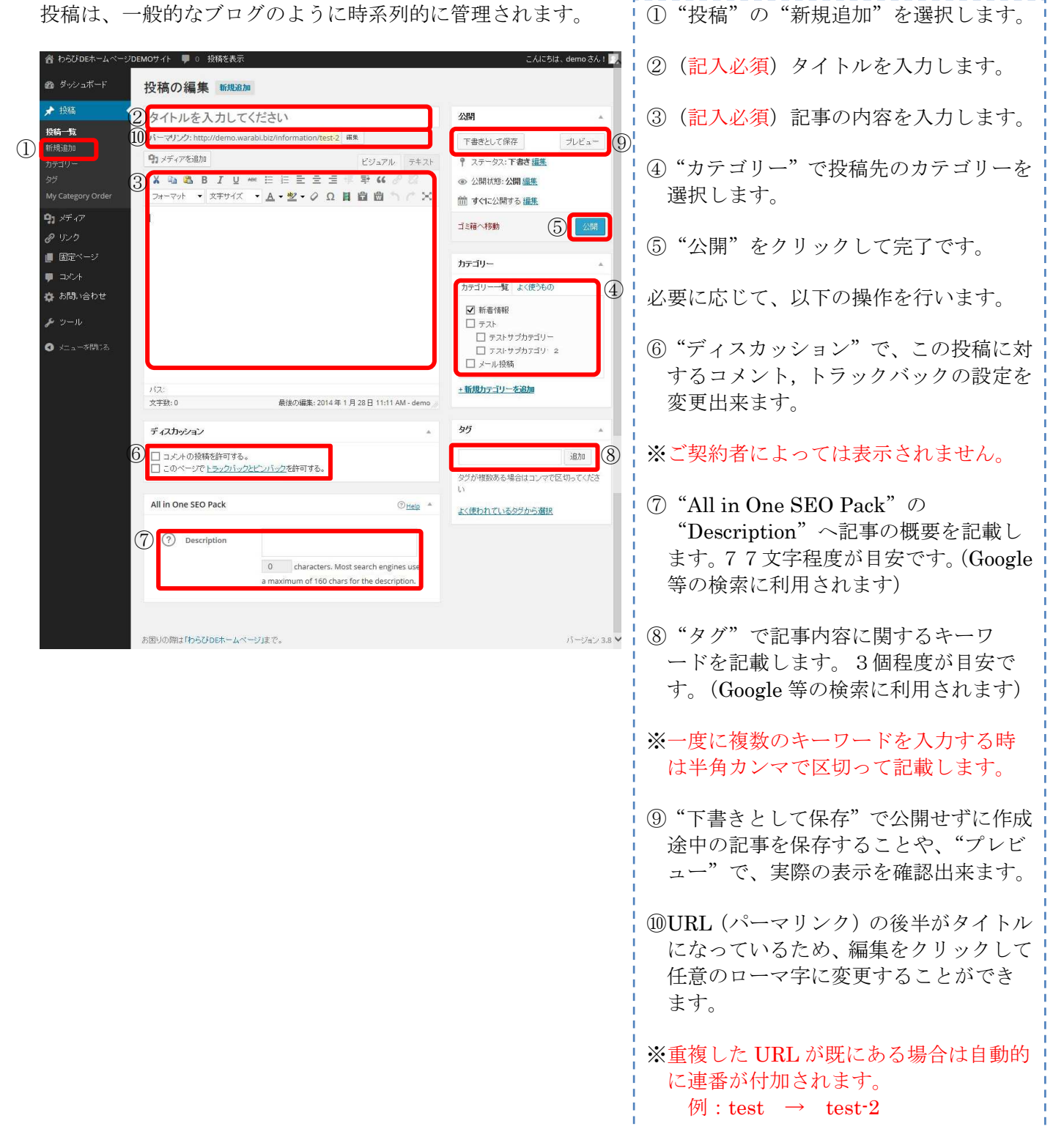

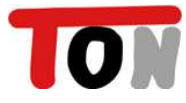

#### 2-2.新規固定ページ作成

新規に固定ページを作成する方法です。 固定ページは、投稿と違い独立した1枚のページが作成されます。 ※固定ページの新規作成は、基本的に弊社でデザイン調整が必要となります。

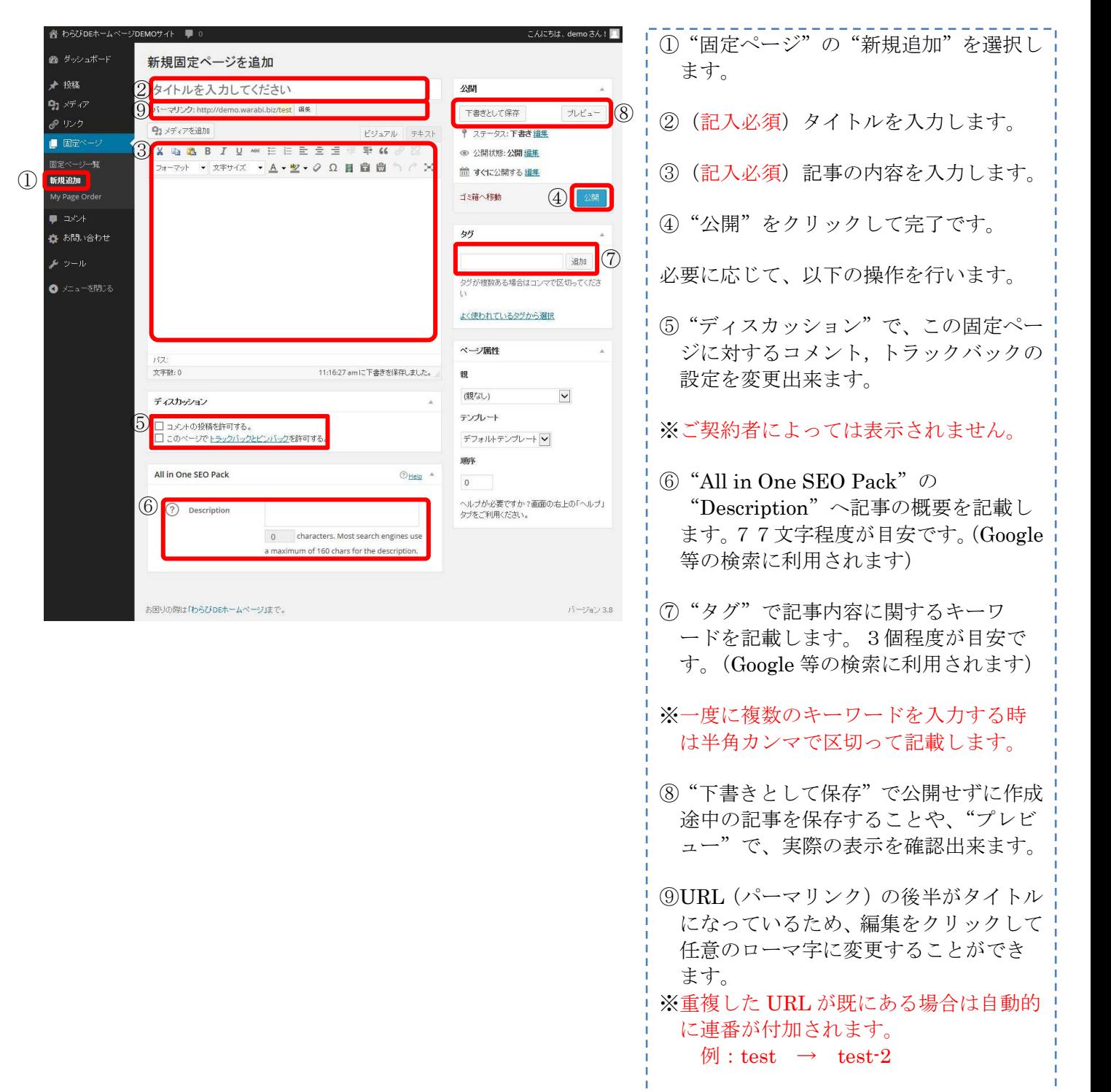

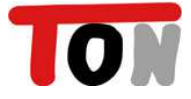

### 2-3.エディタの使い方

エディタは投稿/固定ページの作成/修正で使用するツールです。

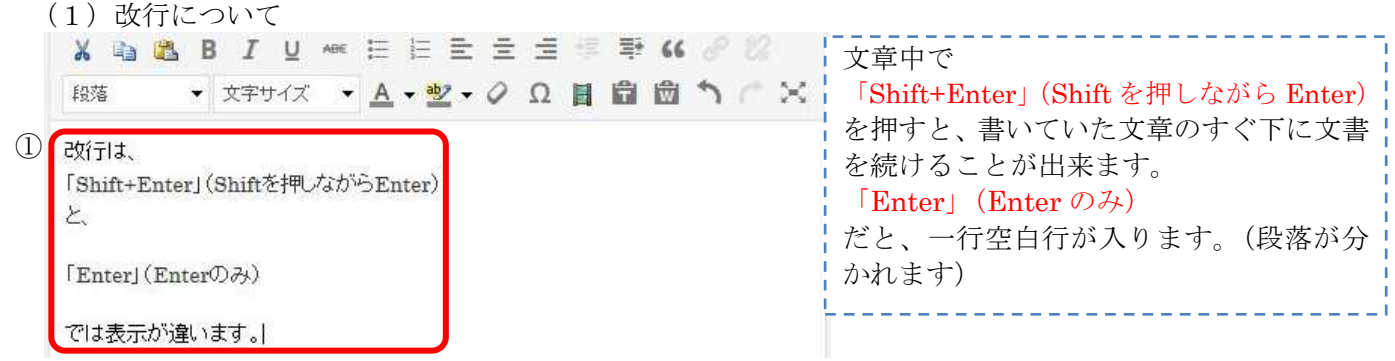

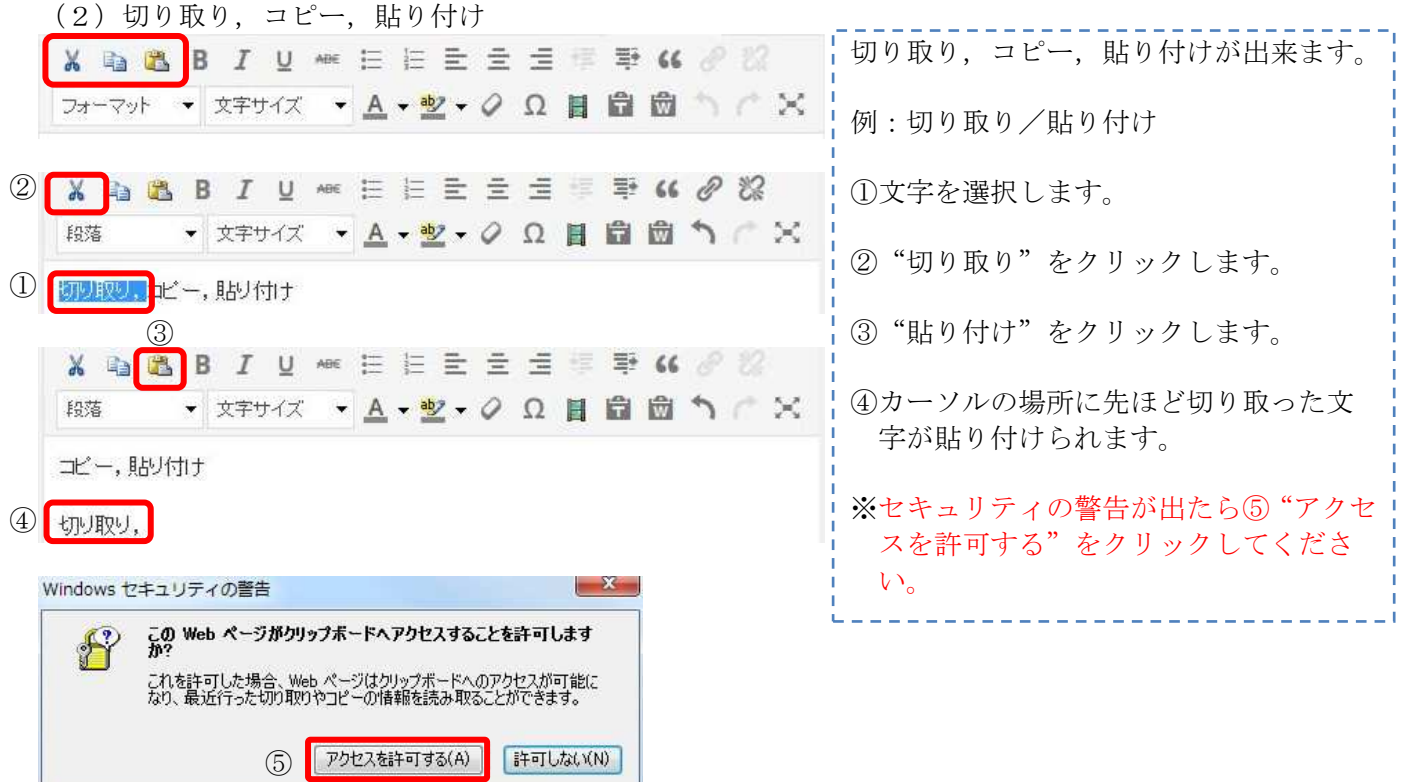

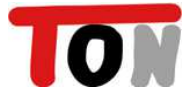

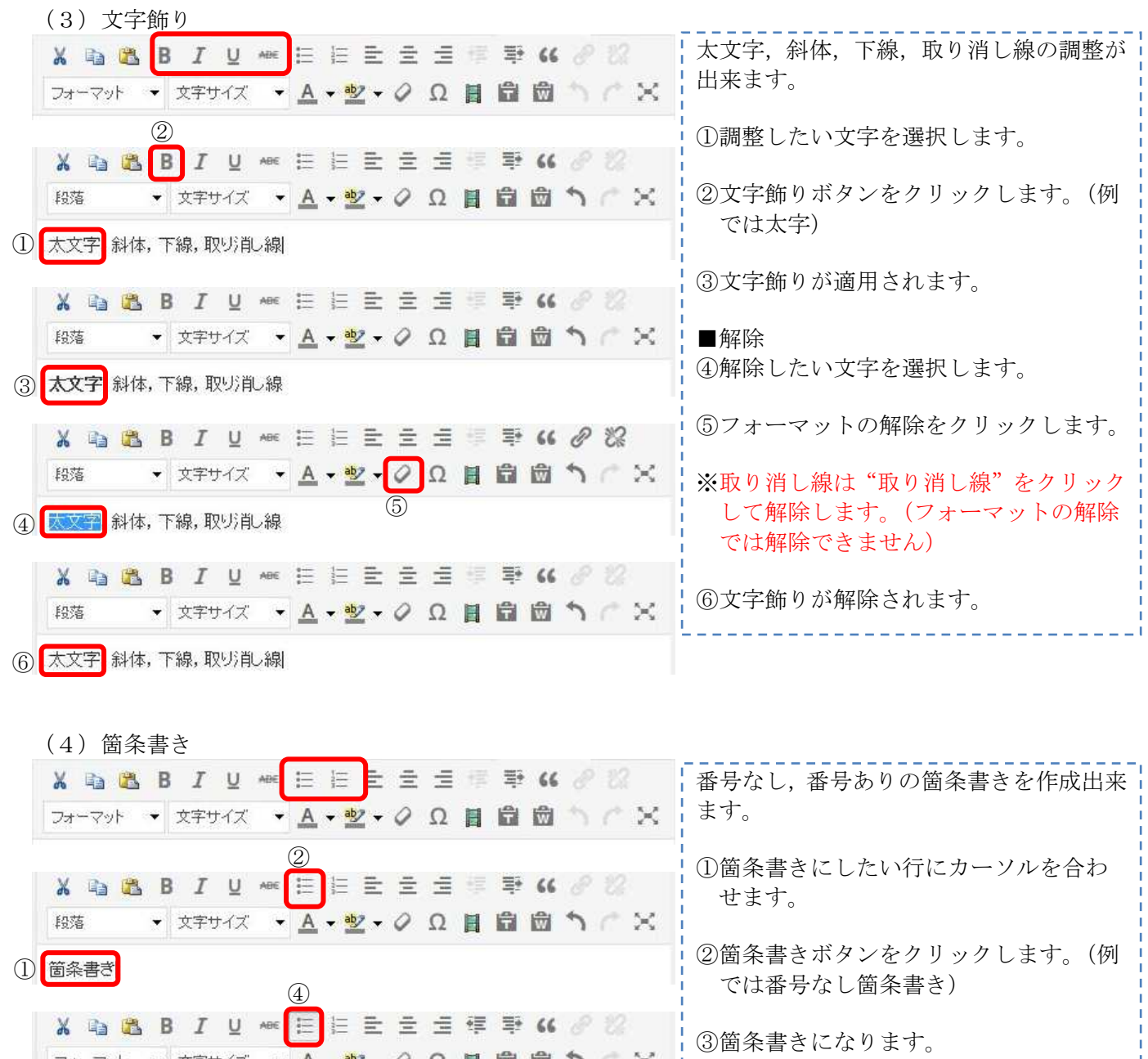

Enter で項目を追加出来ます。

■解除

④解除する行にカーソルを合わせ、②で適 用した箇条書きボタンをクリックしま す。

⑤箇条書きが解除されます。

3 · 箇条書き ・Enterで箇条書き項目を追加 · 箇条書きを解除したい行で箇条書きボタンをクリック

X & & B I U \* E E E E E E F F K & & & · 対サイズ · A·シ·ク Ω 目 自 団 つ 广 X 段落 ・箇条書き ・Enterで箇条書き項目を追加

5 箇条書きを解除したい行で箇条書きボタンをクリック

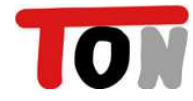

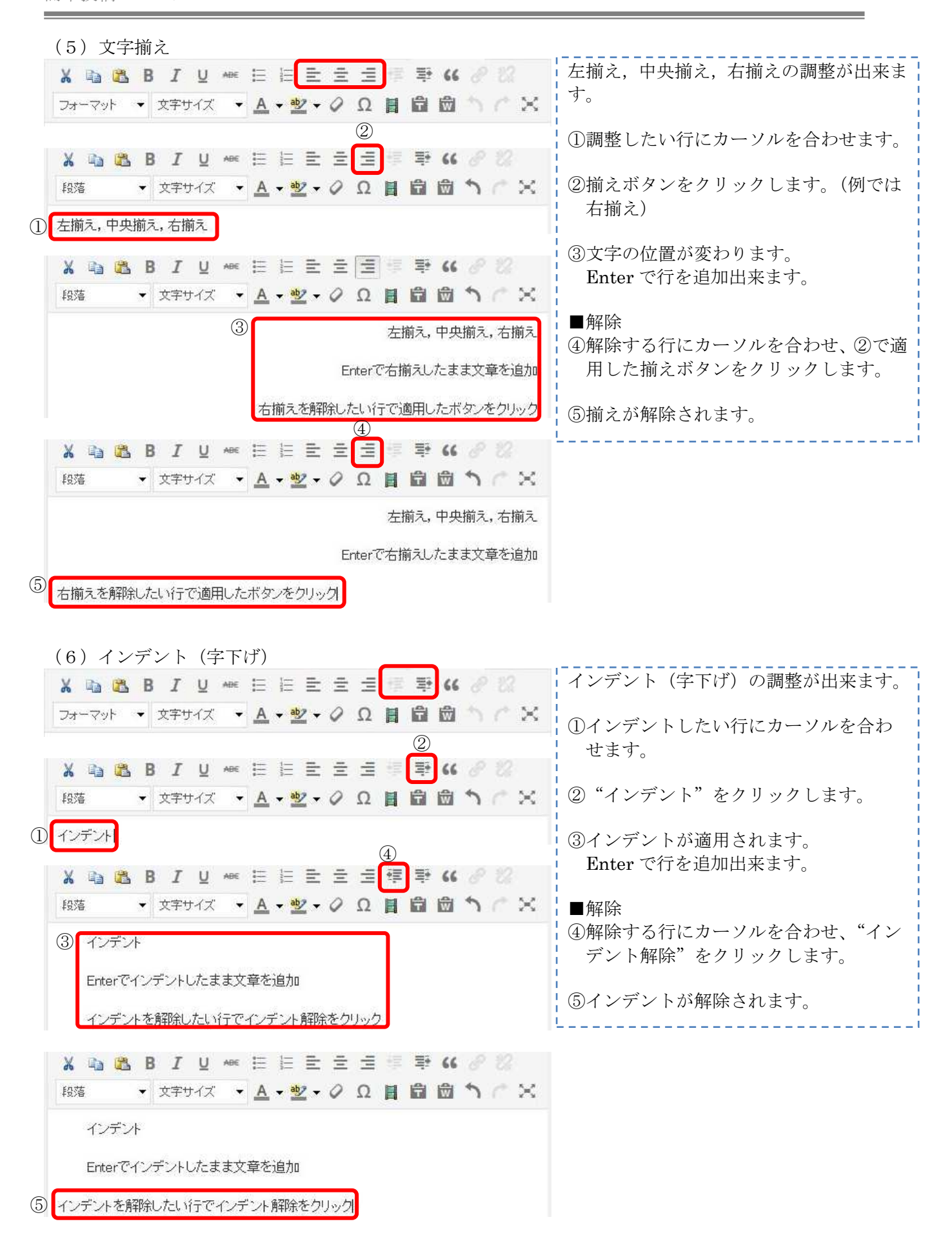

 $(7)$  引用

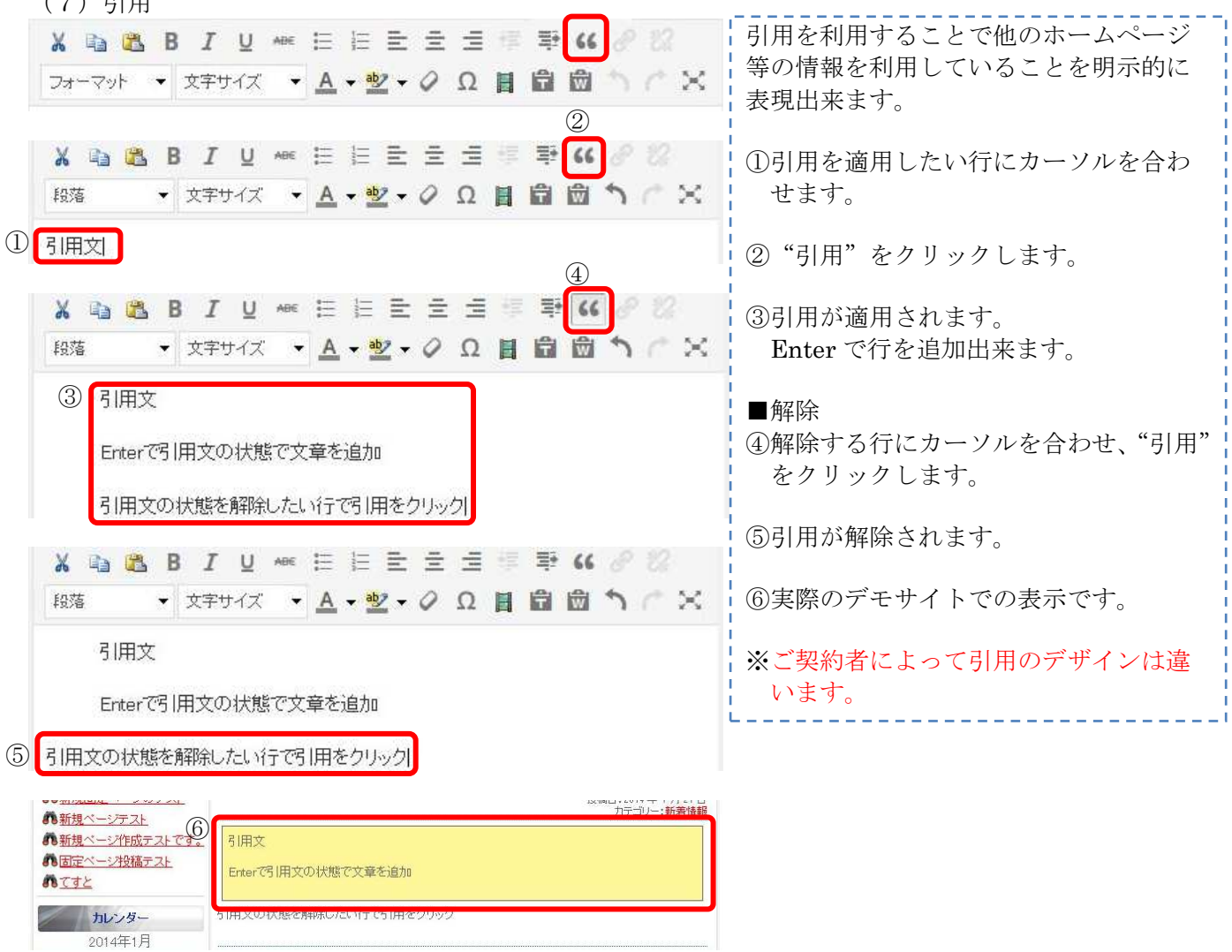

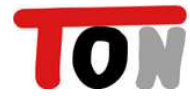

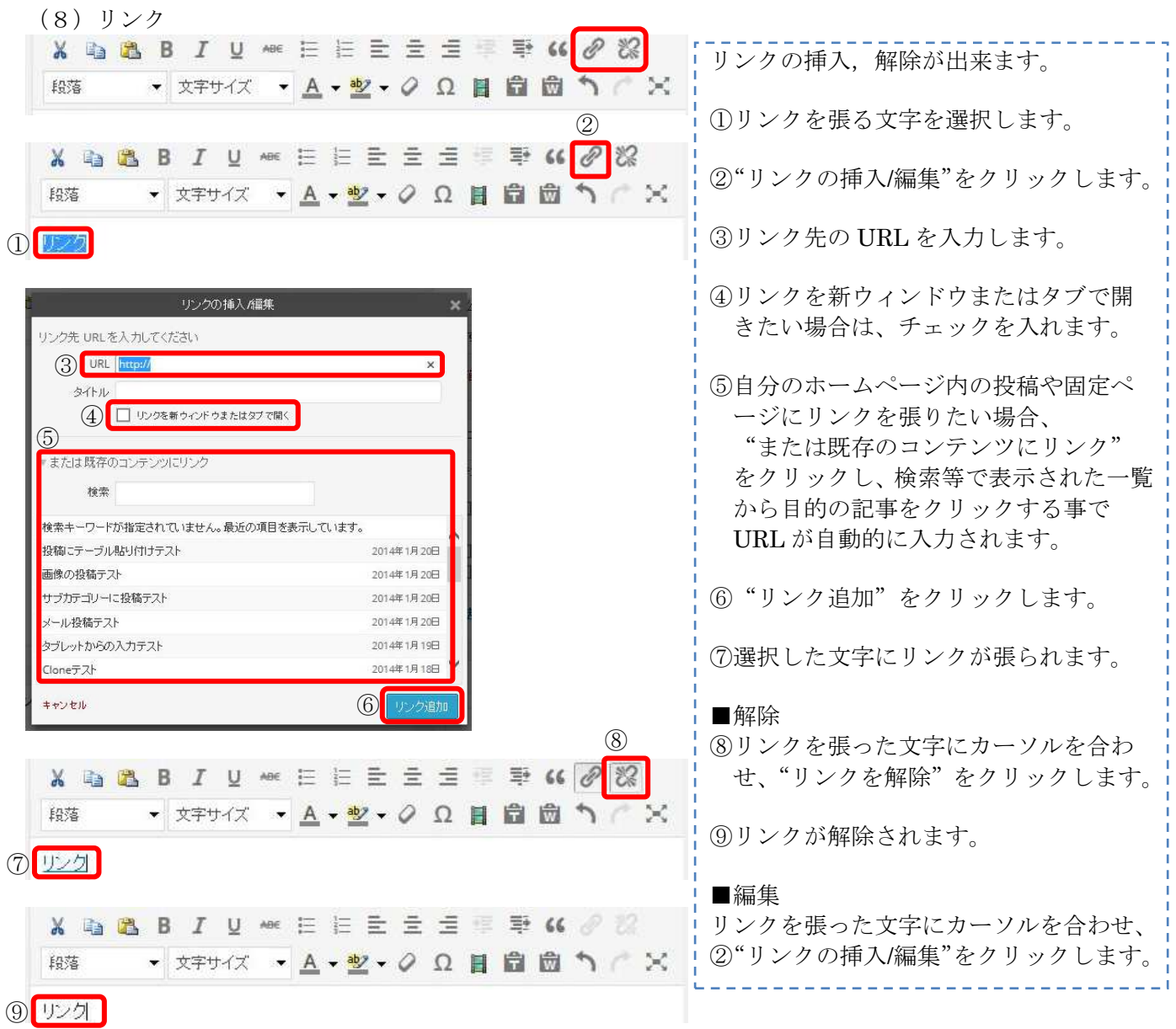

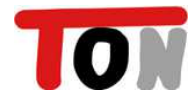

# 『わらび DE ホームページ』

簡単投稿マニュアル

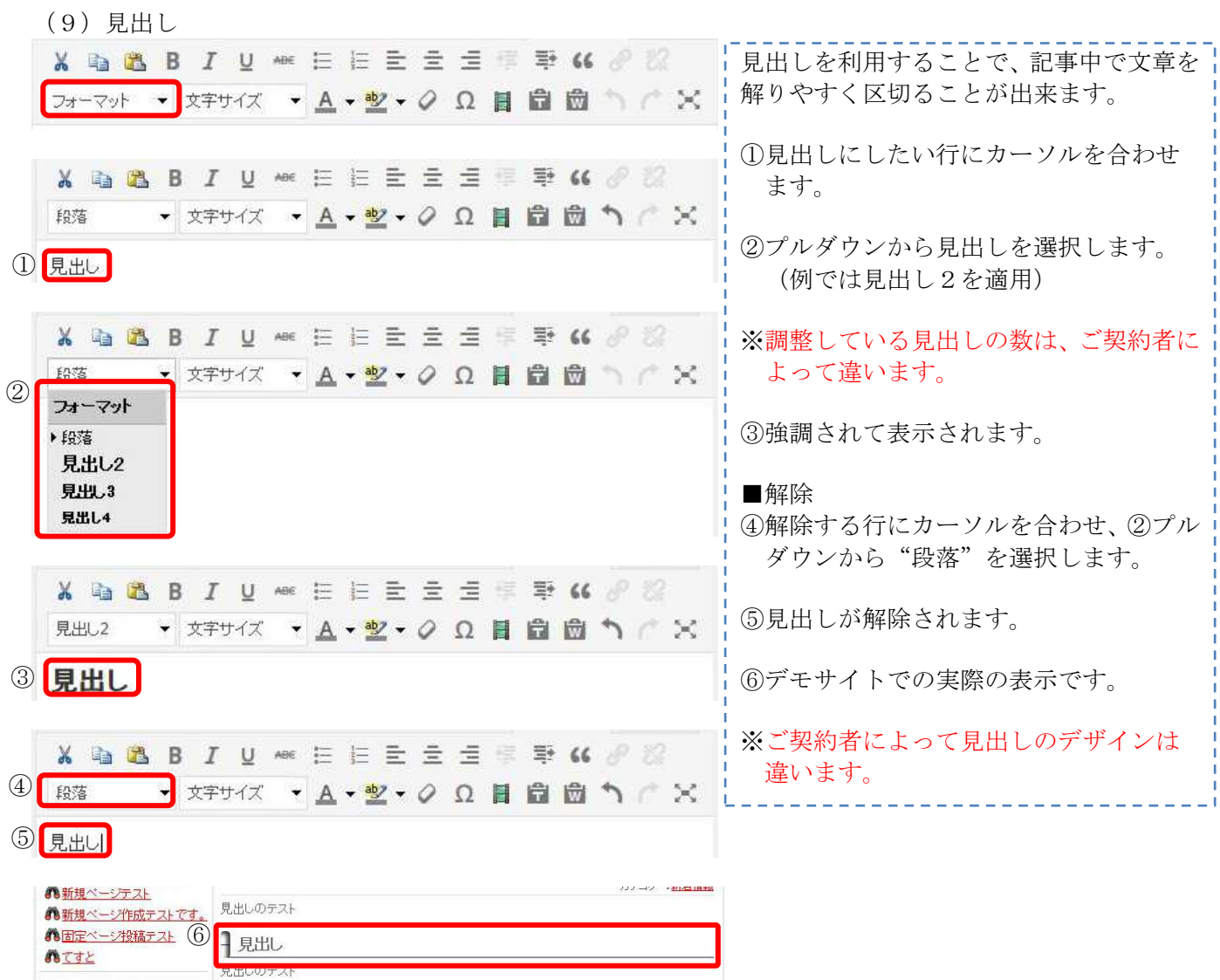

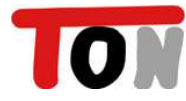

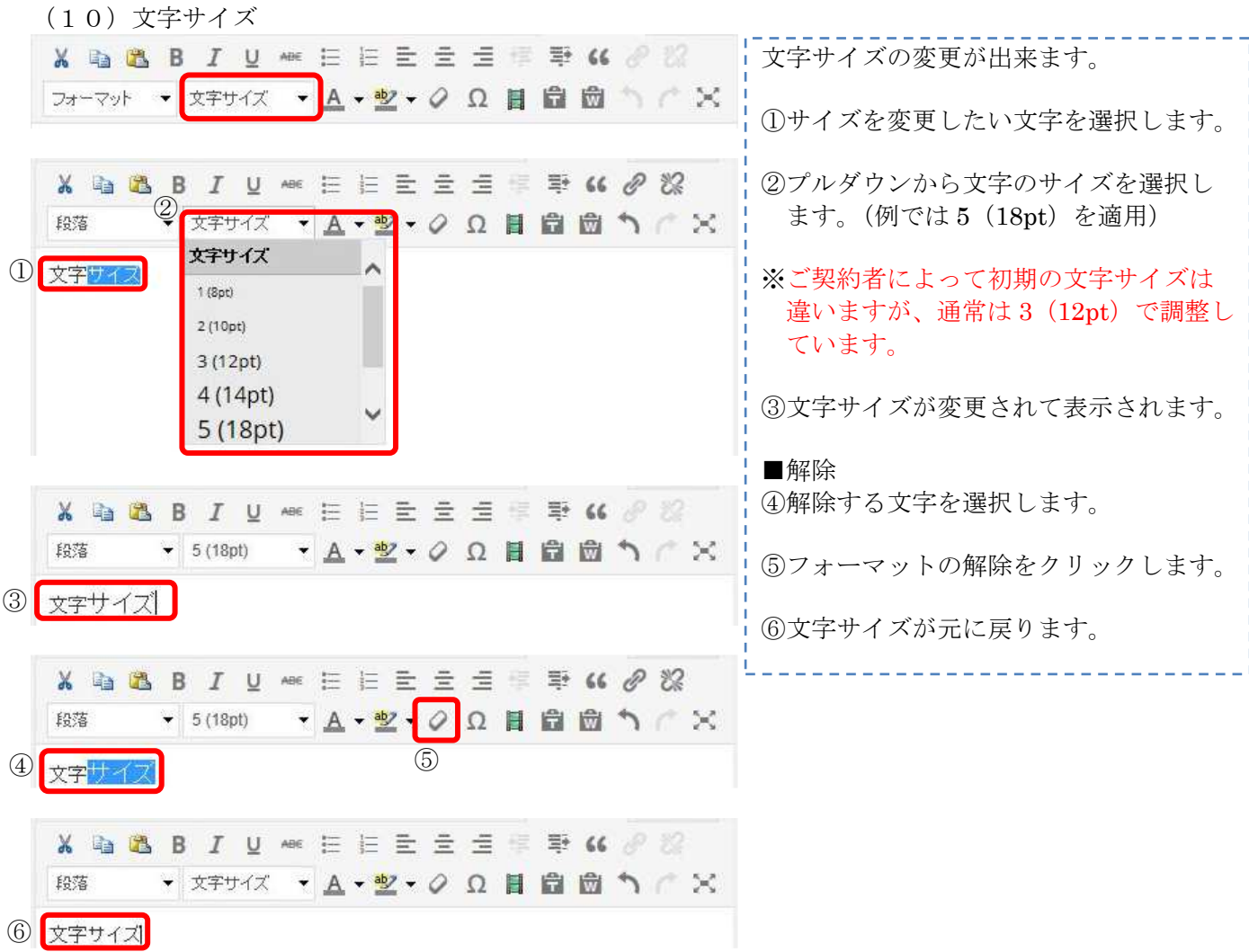

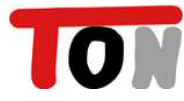

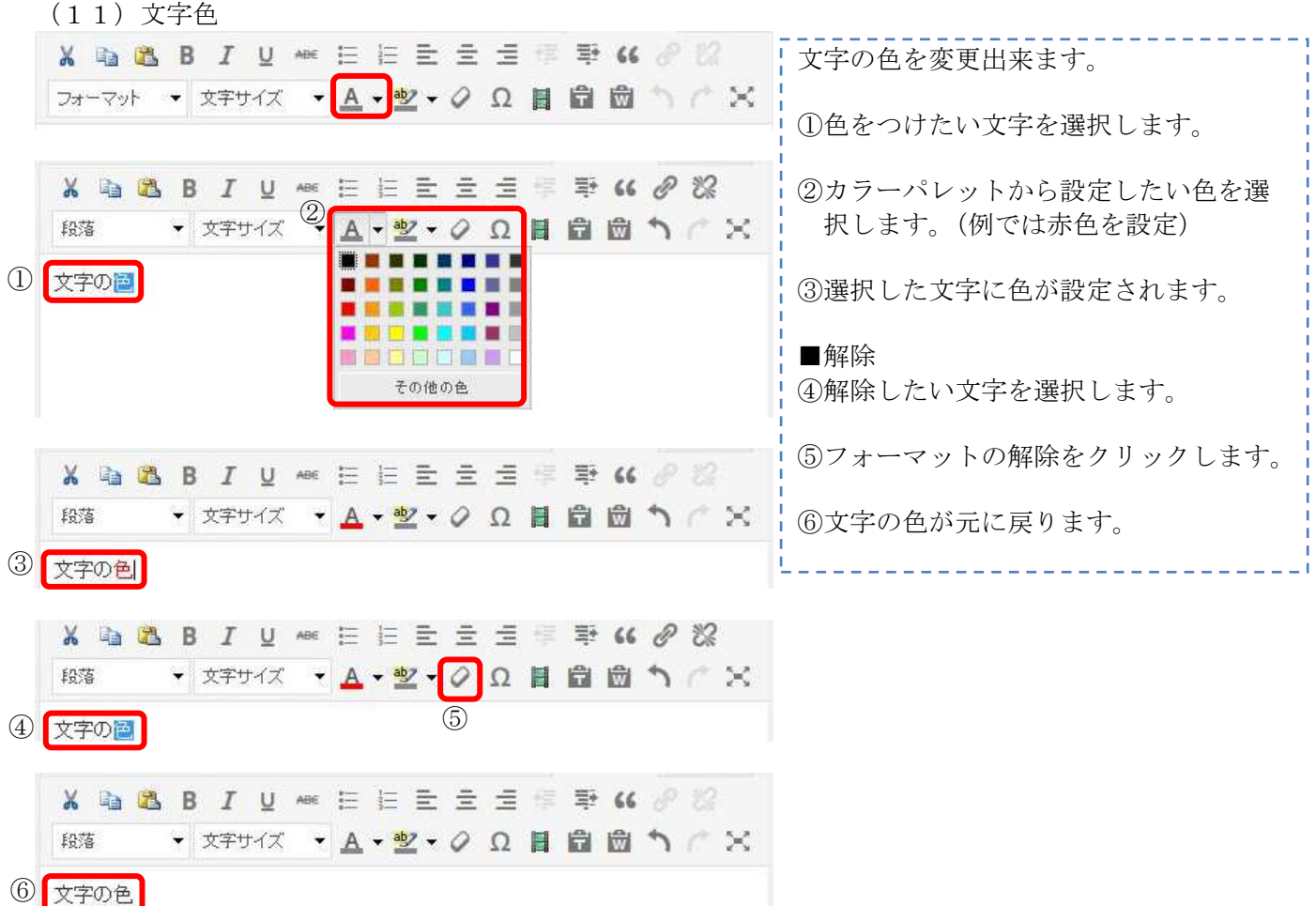

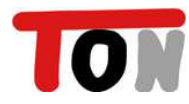

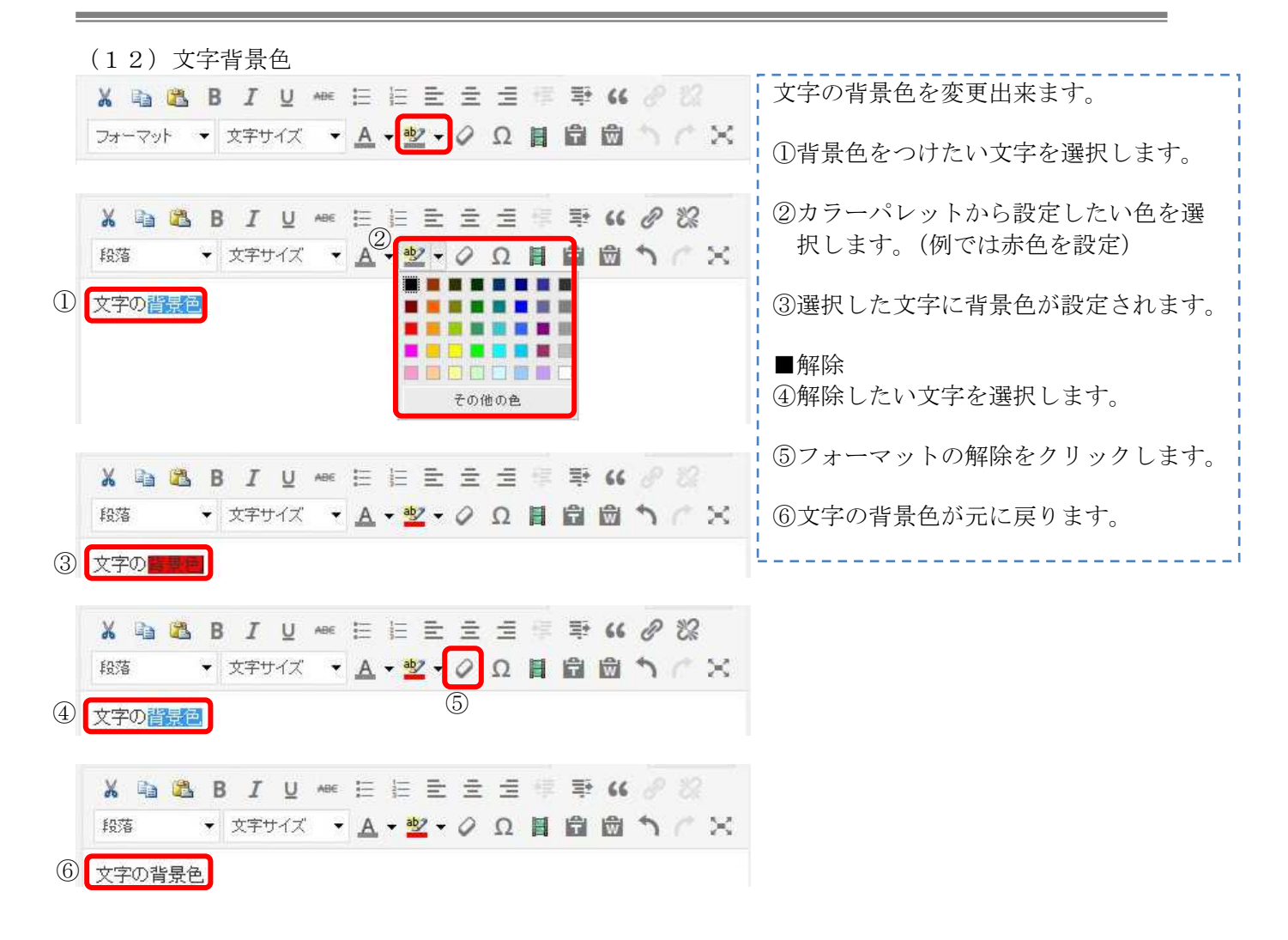

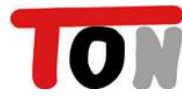

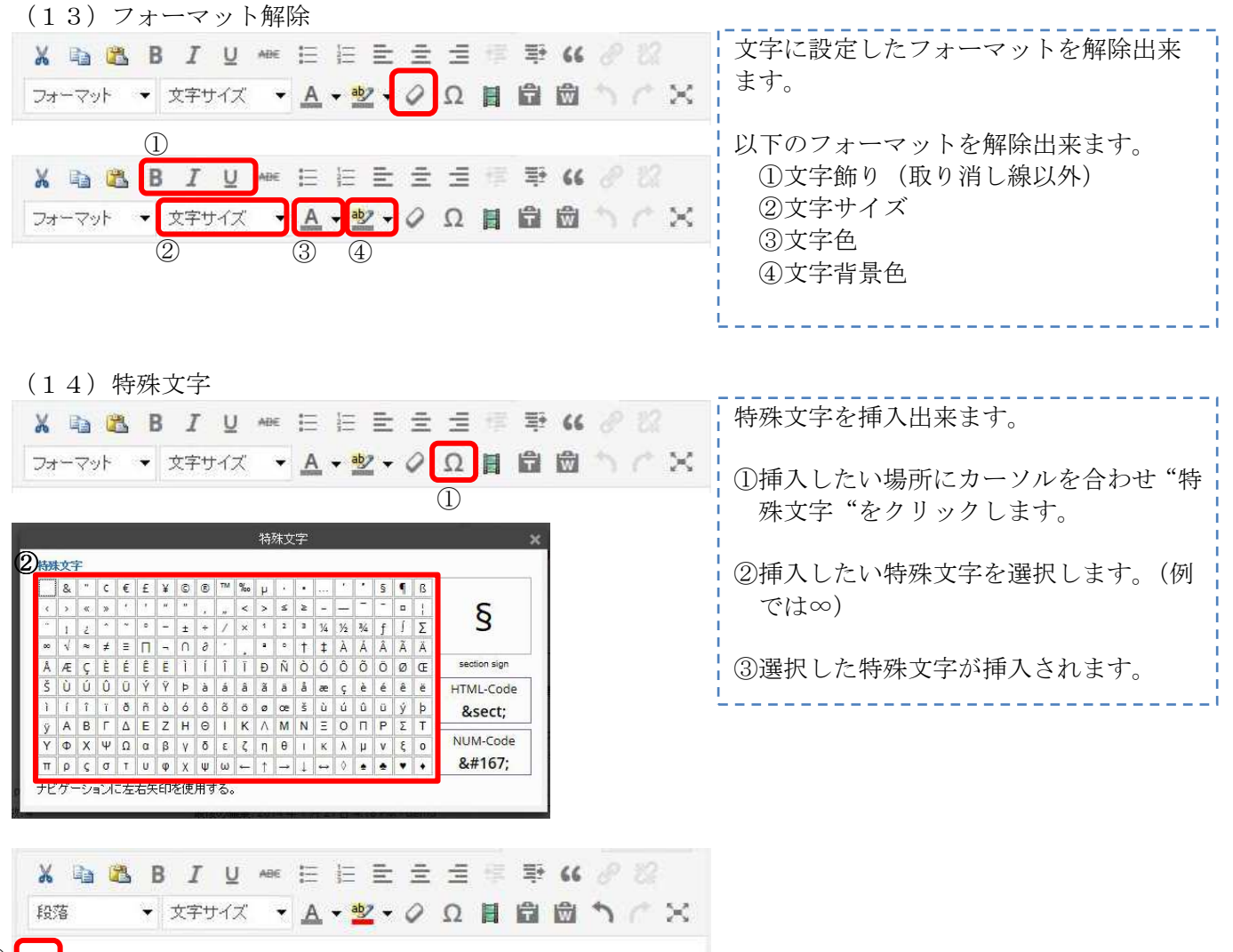

③ $\infty$ 

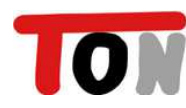

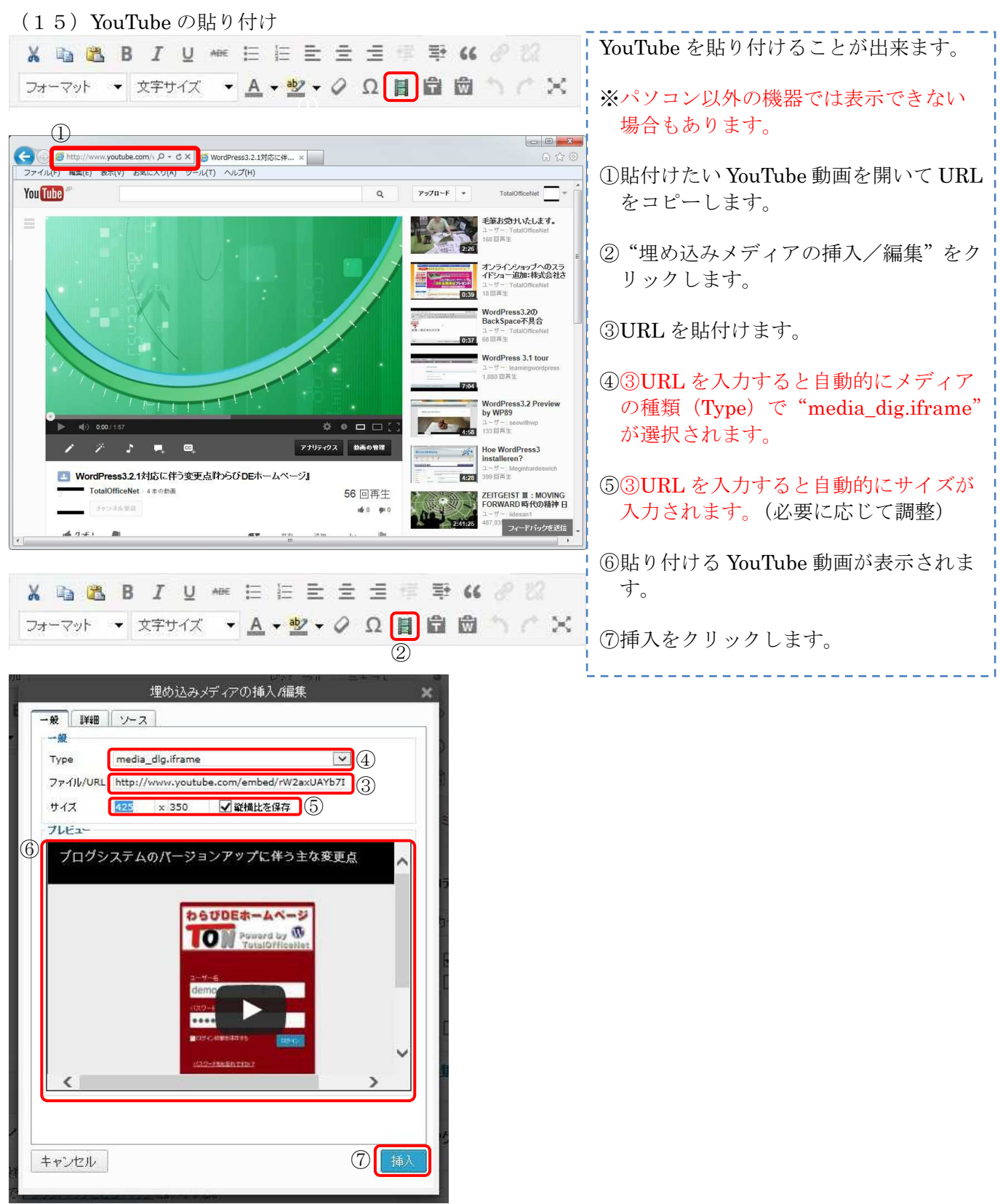

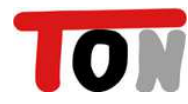

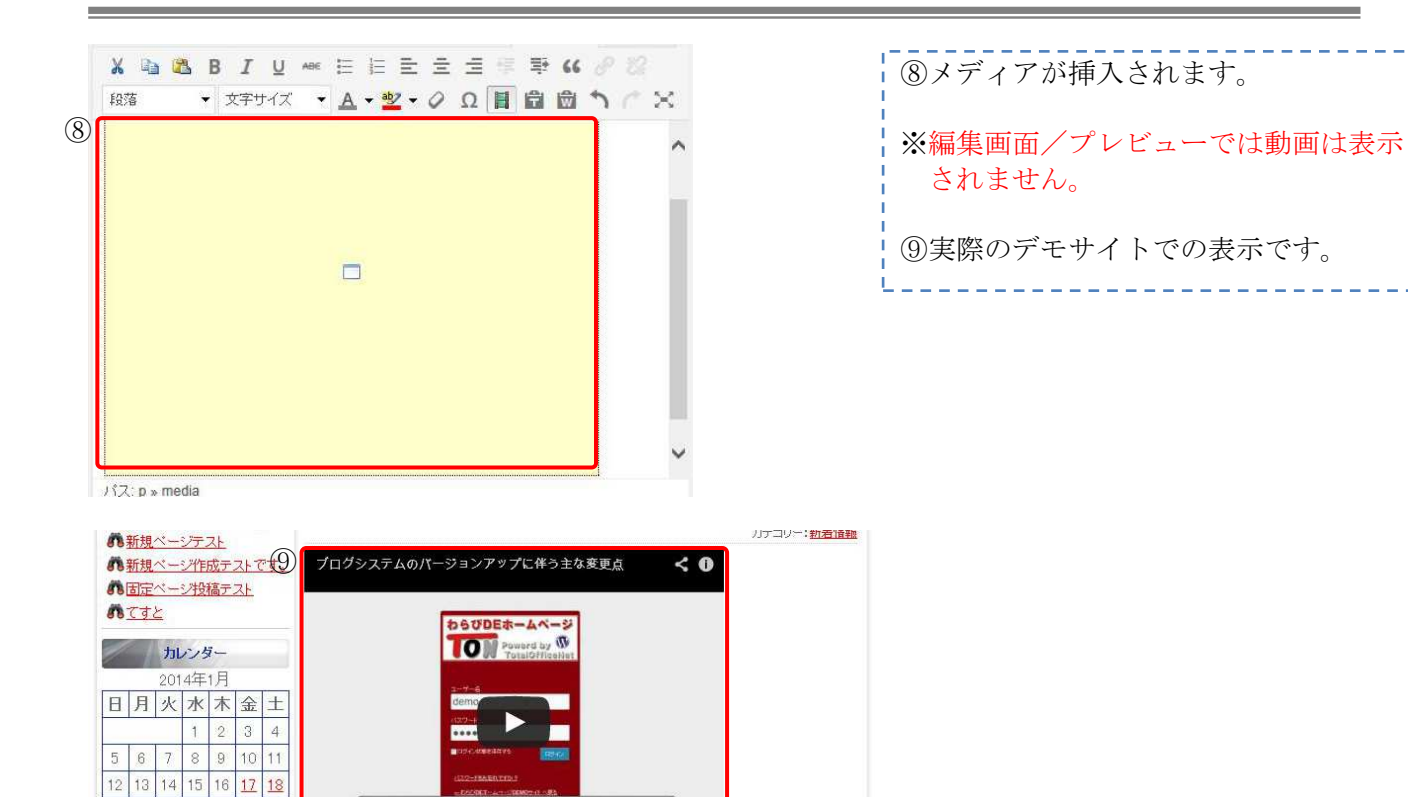

ユーザー名 .demo<br>バスワード demo

(16)テキスト,Word の貼付け

19 20 21 22

《12月

26 27 28 29 30 31

 $23$  $24$ 

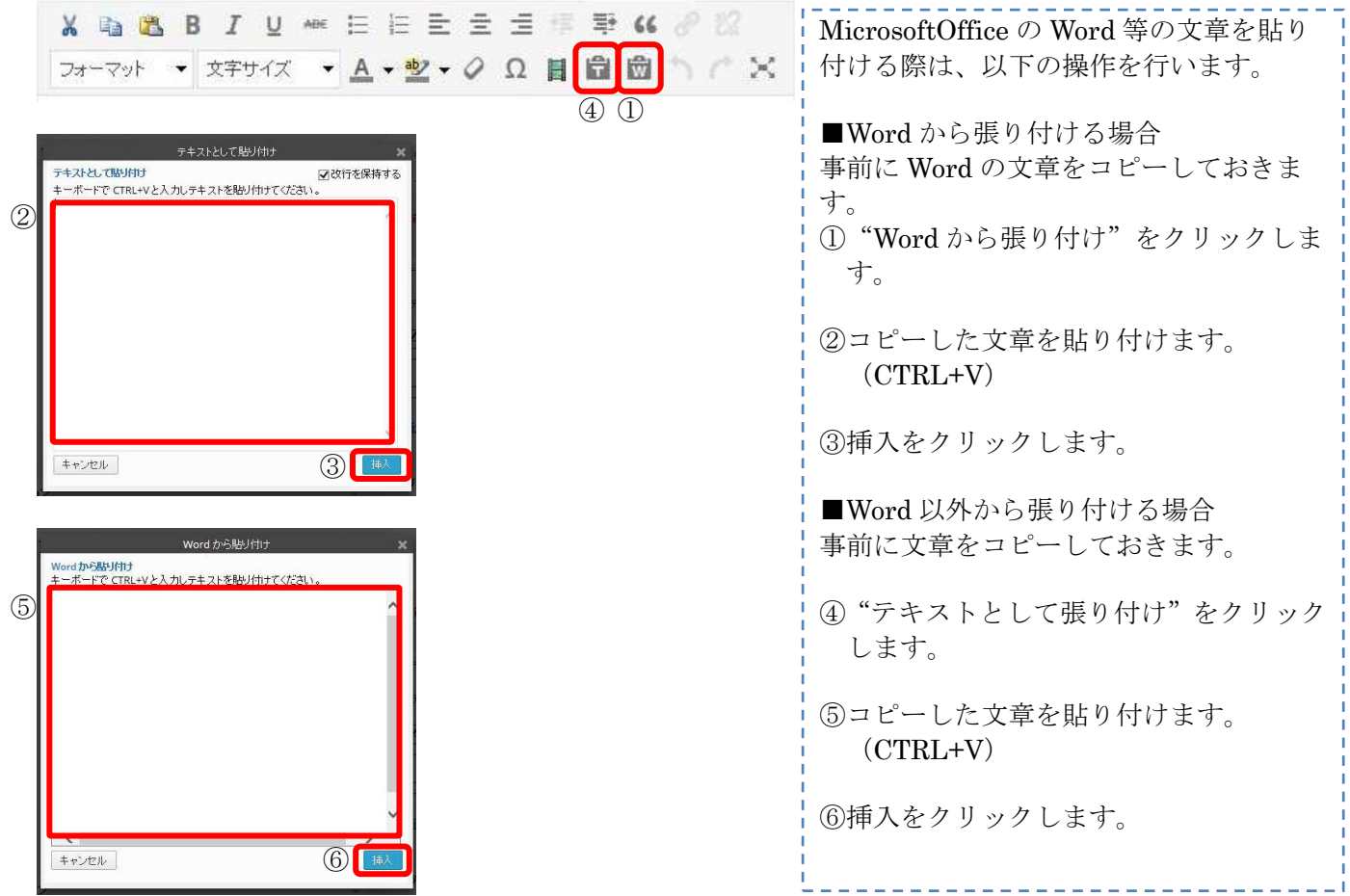

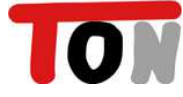

『わらび DE ホームページ』 簡単投稿マニュアル

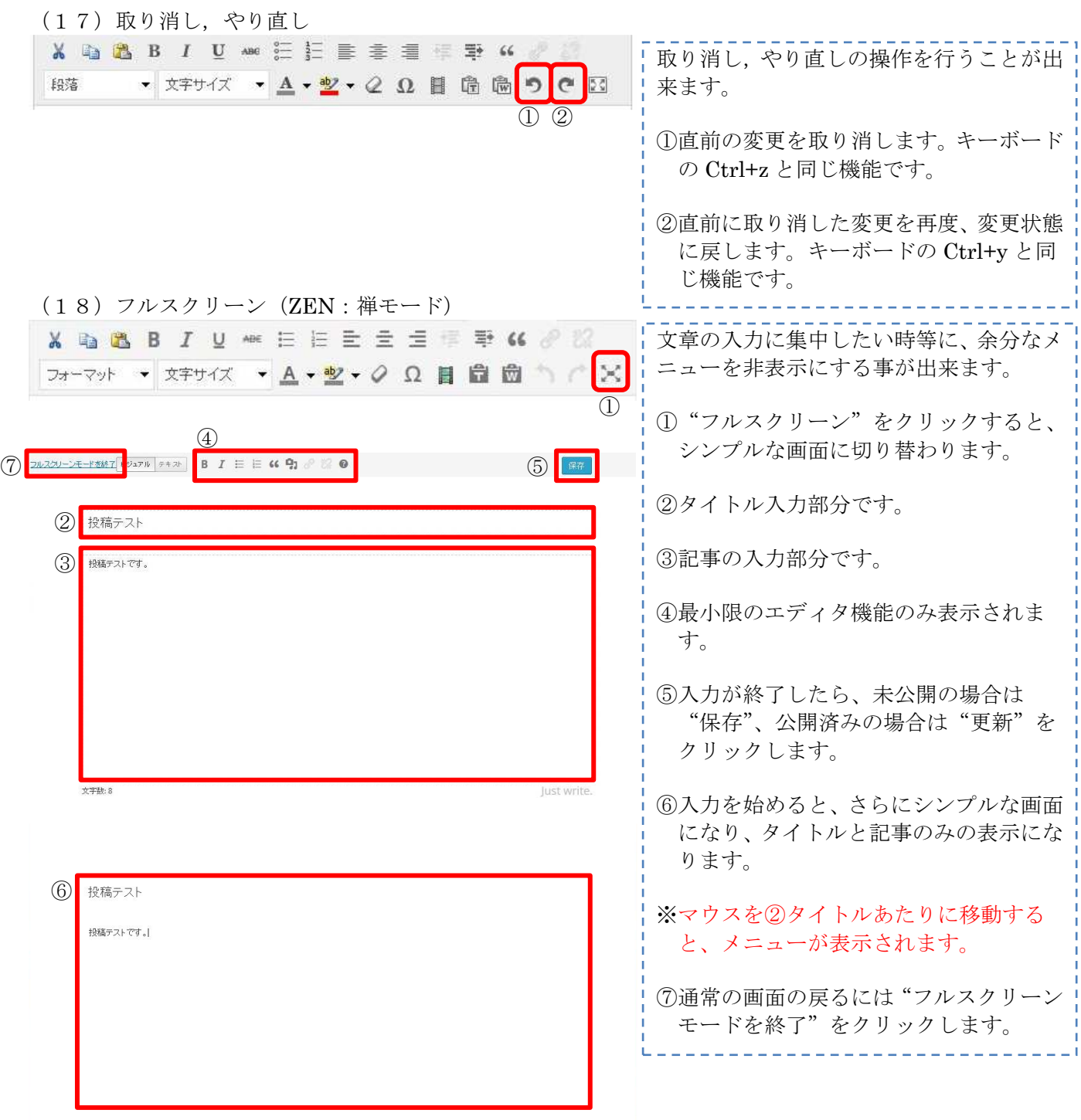

#### 2-4.画像の挿入

写真やイラストを文章中に挿入することが出来ます。 ※サイズが大きな画像は、アップロードの際に縮小されます。

(1)画像の挿入

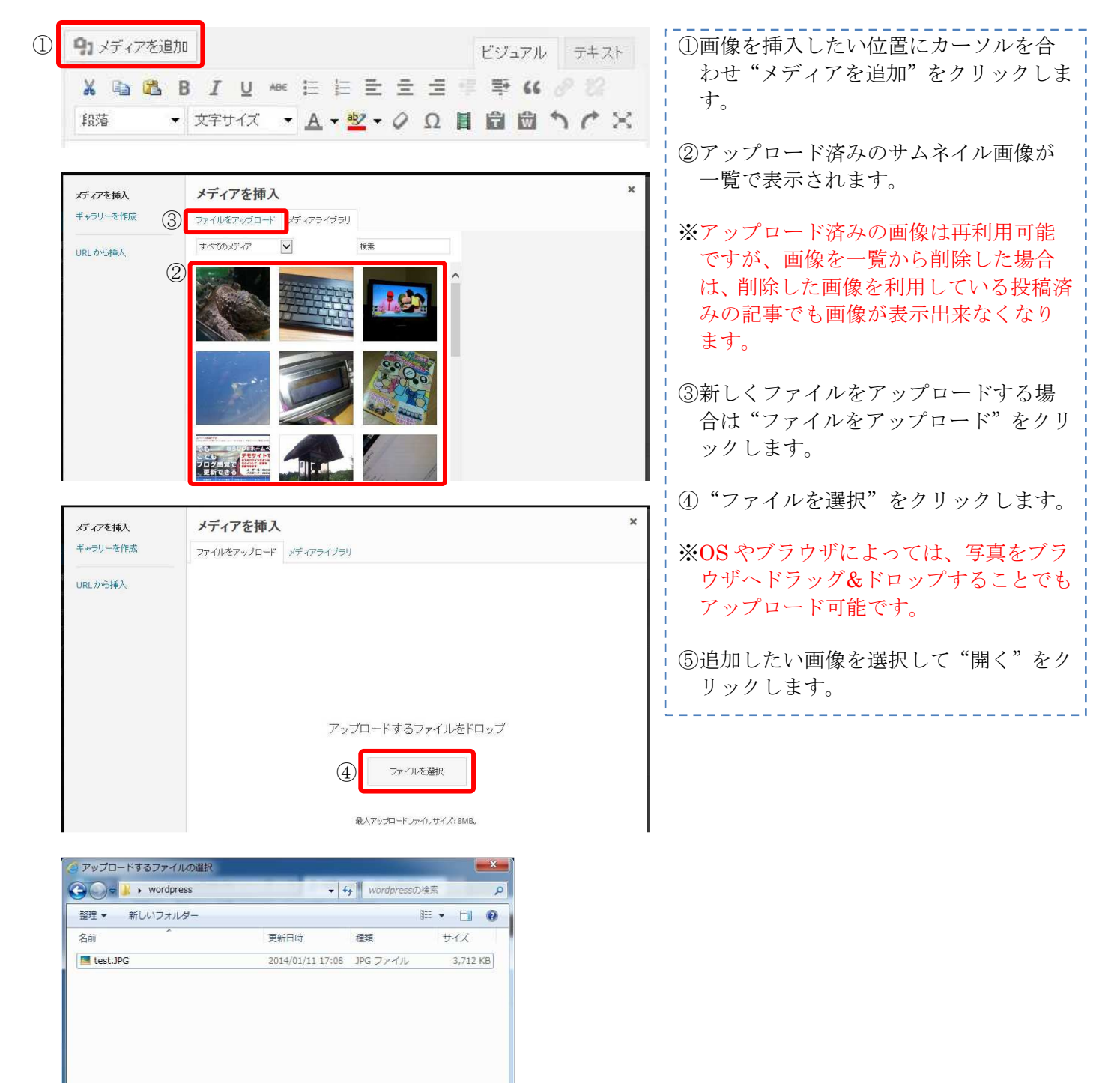

(5) | 間く(0) | キャンセル

ファイル名(N): test.JPG

 $3x(0) + 4x(1, 0) + 7$ 

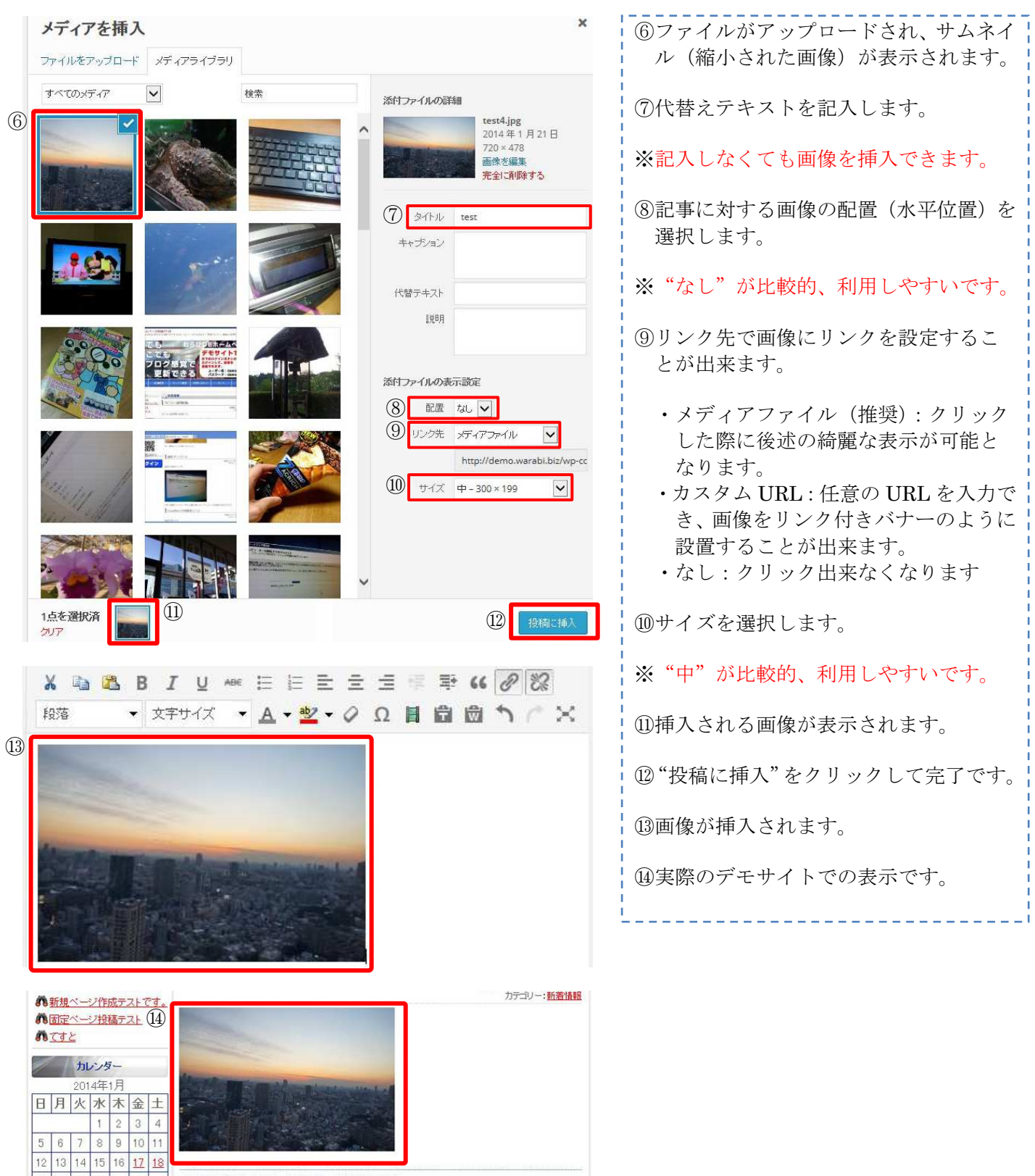

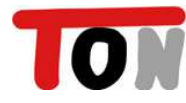

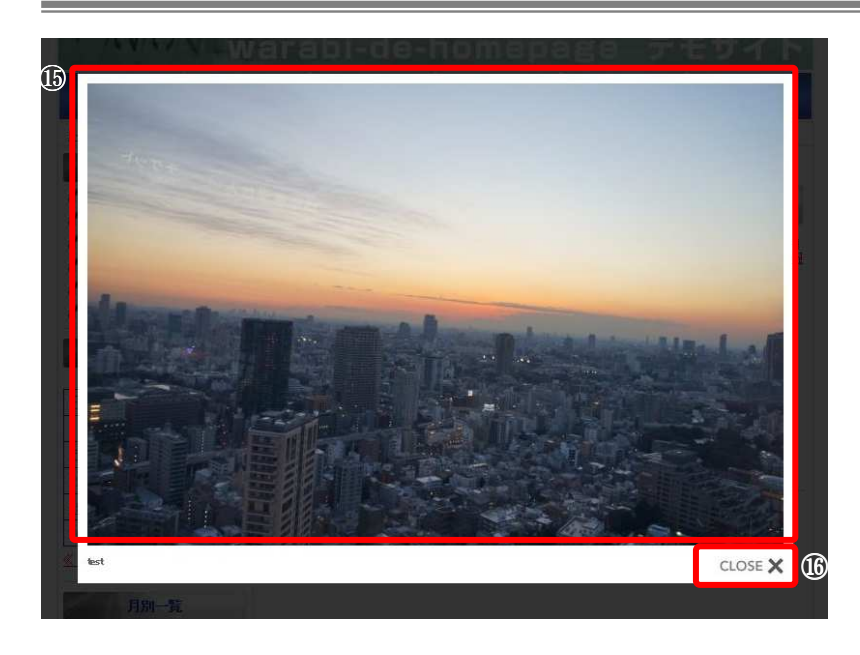

- ⑮⑨項で"メディアファイル"が選択され ているとクリックした際に奇麗に表示 されます。
- ⑯右下の"CLOSE"か、画像以外(画面 の黒い部分)をクリックすると元の記事 に戻ります。

(2)複数画像の一括挿入

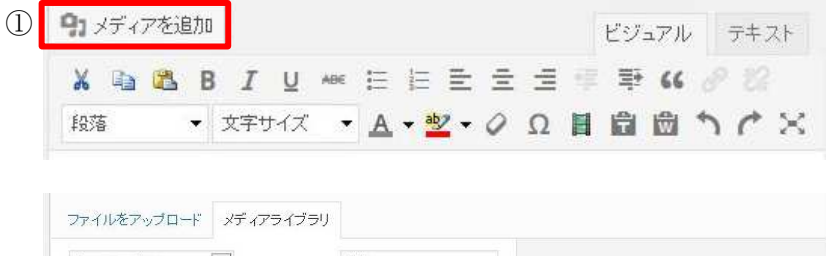

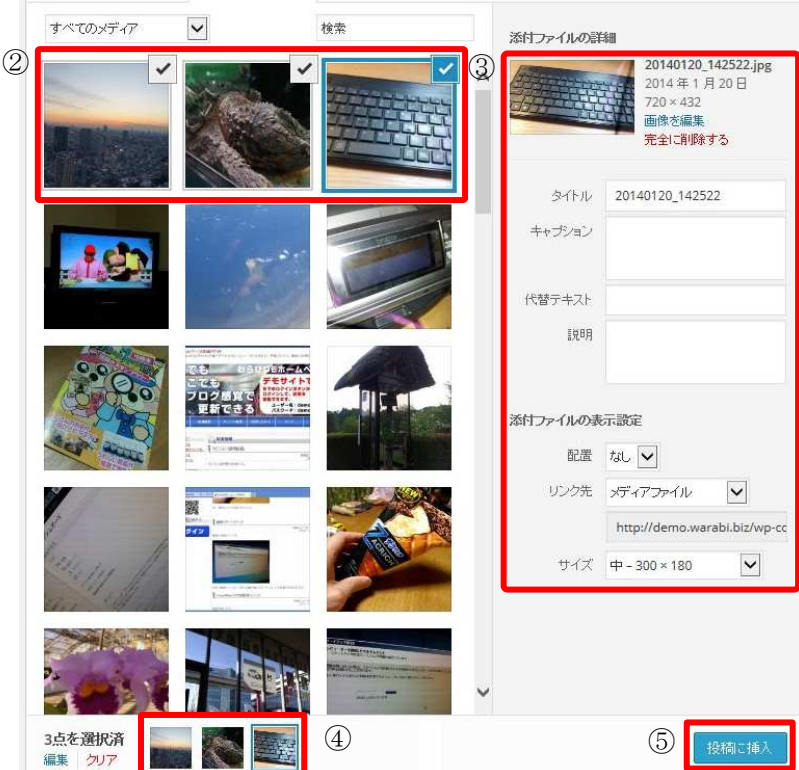

- 一度に複数の画像を挿入することが出来 ます。
- ①画像を挿入したい位置にカーソルを合 わせ"メディアを追加"をクリックする とアップロード済みのサムネイル画像 が一覧で表示されます。
- ※アップロード済みの画像は再利用可能 ですが、画像を一覧から削除した場合 は、削除した画像を利用している投稿済 みの記事でも画像が表示出来なくなり ます。
- ※新しく画像をアップロードする場合は 前述"(1) 画像の挿入"を参照。
- ②「Ctrl」を押しながら、挿入したい写真 をクリックし選択ます。サムネイルの右 上にチェックが入ります。
- ※選択から外したい場合はサムネイルの 右上のチェックをクリックするか、もう 一度「Ctrl」を押しながらクリックしま す。
- ③サムネイル一覧で青枠で囲まれた画像 の詳細が表示されます。

④選択された画像が表示されます。

⑤"投稿に挿入"をクリックして完了です。

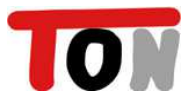

『わらび DE ホームページ』 簡単投稿マニュアル

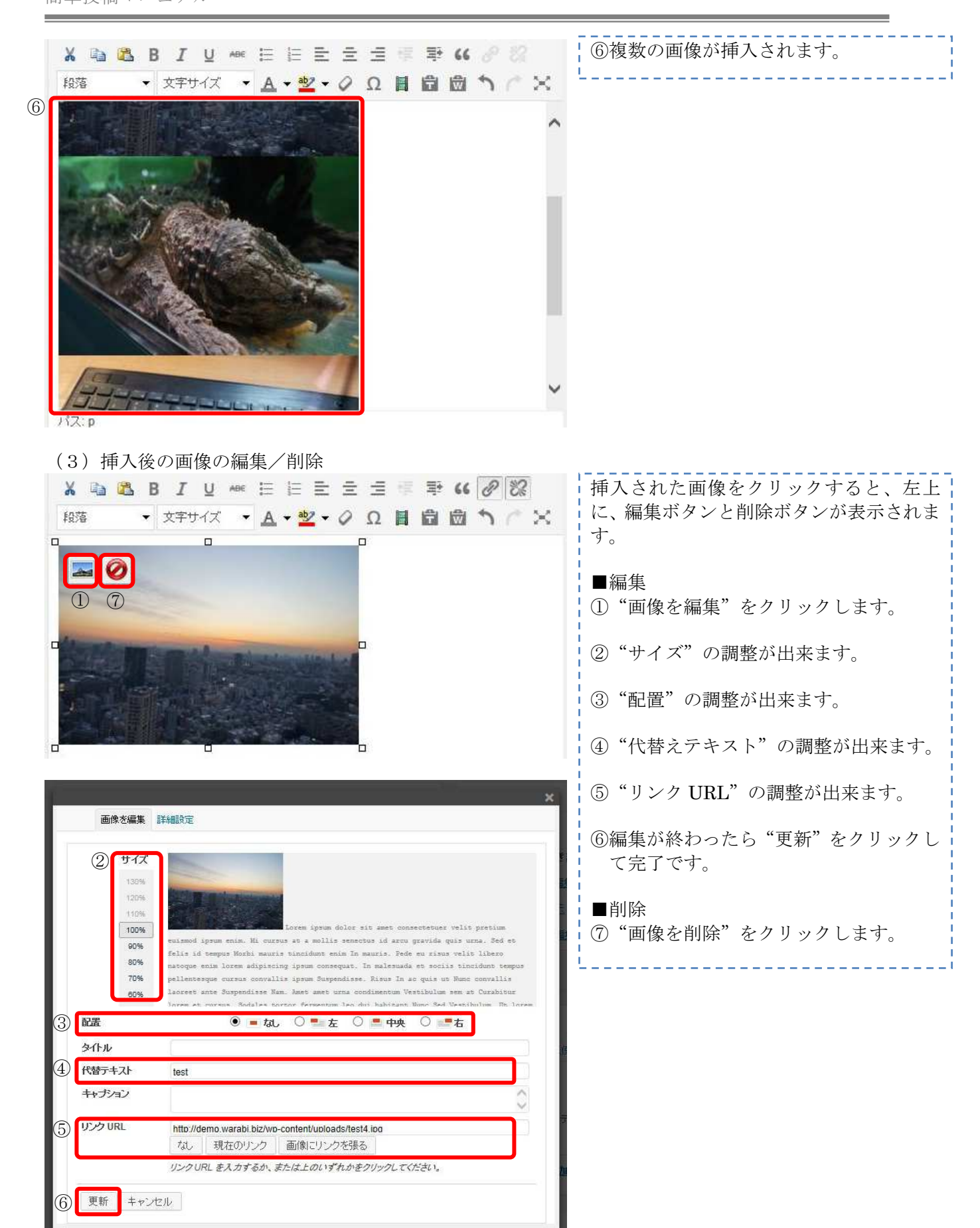

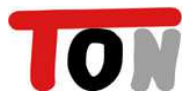

# 第3章:追加作業

#### 3-1.リンクの追加

新規にリンクを作成する方法です。

※ご契約者によっては、リンクのメニューがありません。

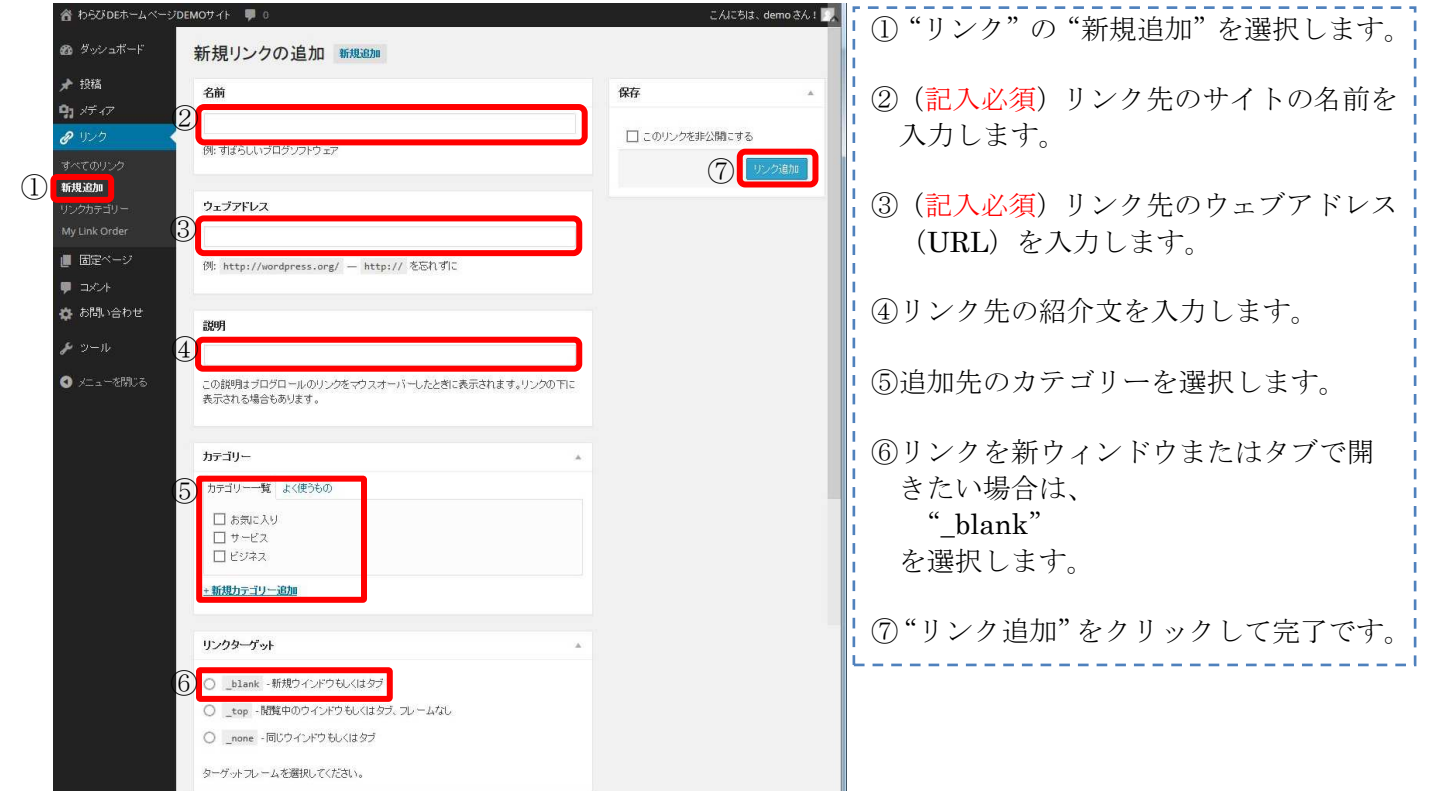

### 3-2.カテゴリーの追加

投稿の作成/修正時に選択することが出来るカテゴリーの追加です。

※カテゴリーの追加によって、デザイン調整が必要な場合もあります。

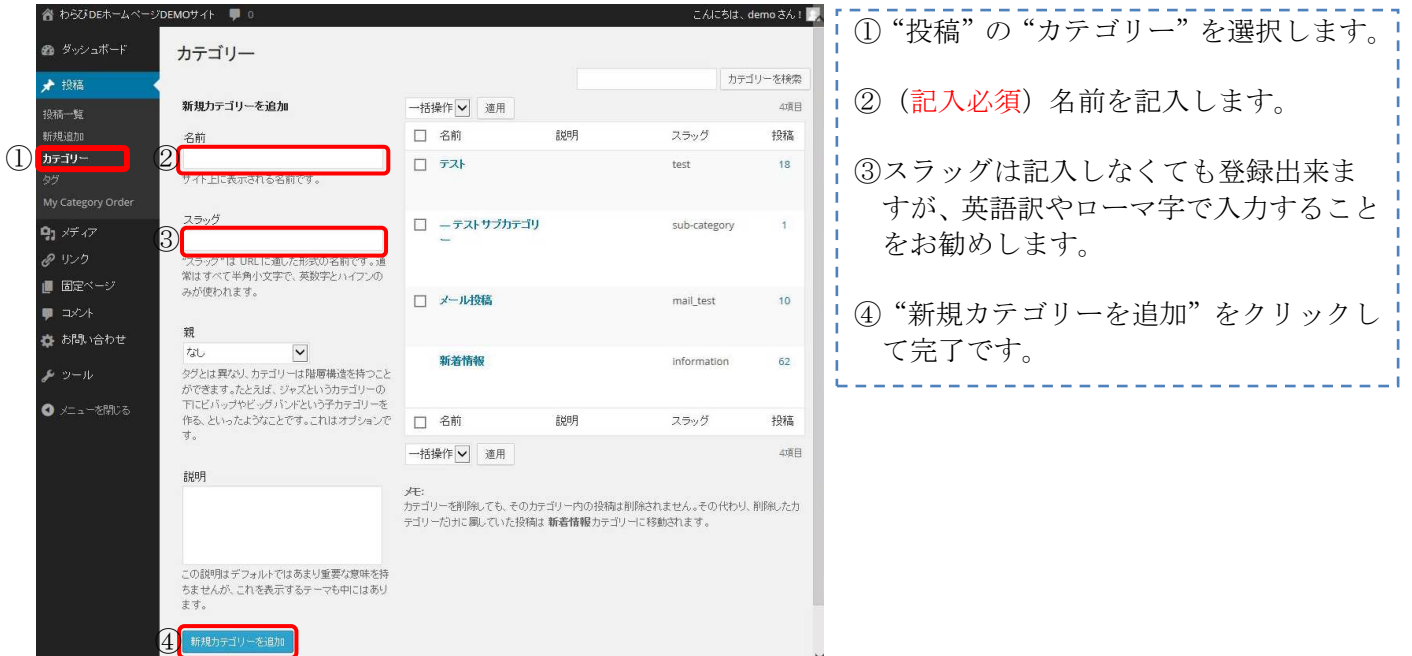

#### 3-3.リンクカテゴリーの追加

リンク追加/修正時に選択することが出来るリンクカテゴリーの追加です。

※ご契約者によっては、リンクのメニューがありません。

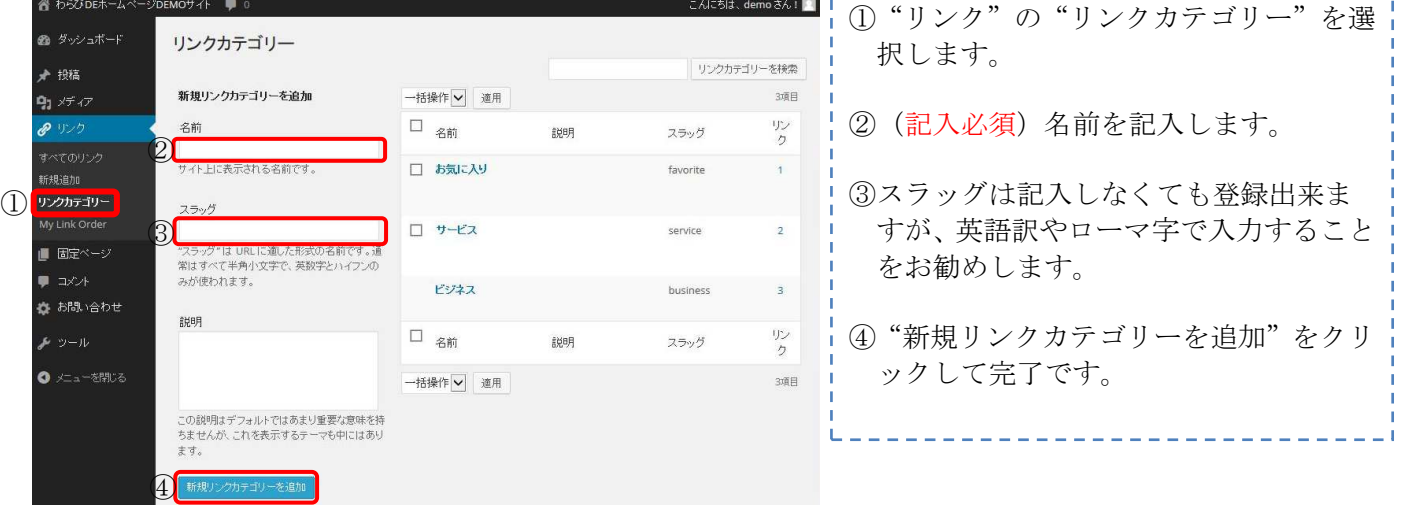

\_\_\_\_\_\_\_\_\_\_\_\_\_\_\_\_\_

# 第4章:修正作業

#### 4-1.投稿の修正

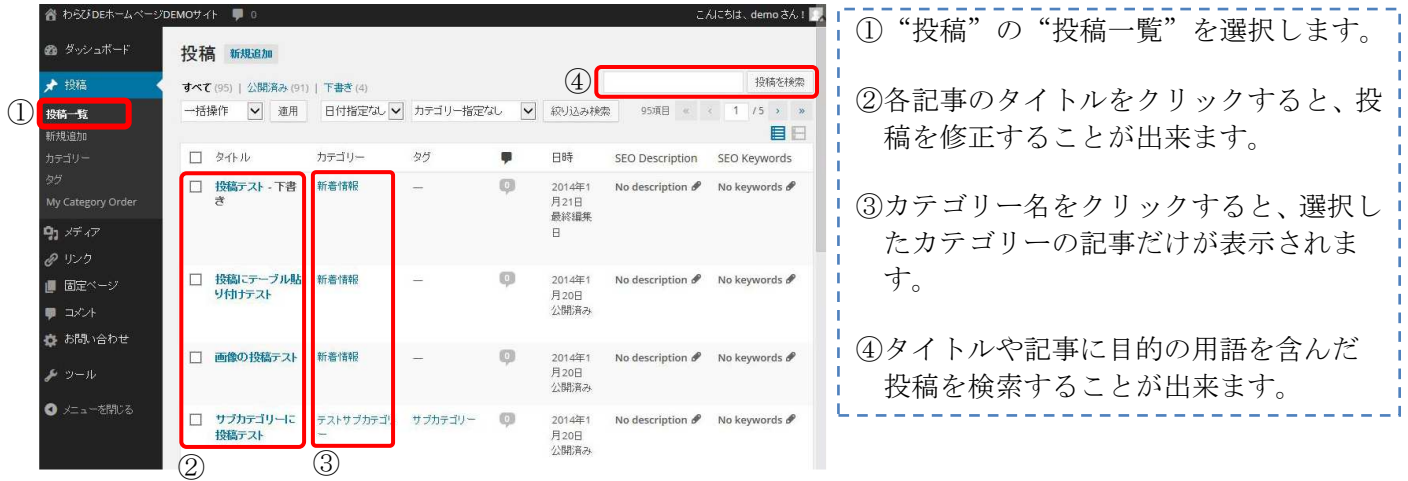

### 4-2.固定ページの修正

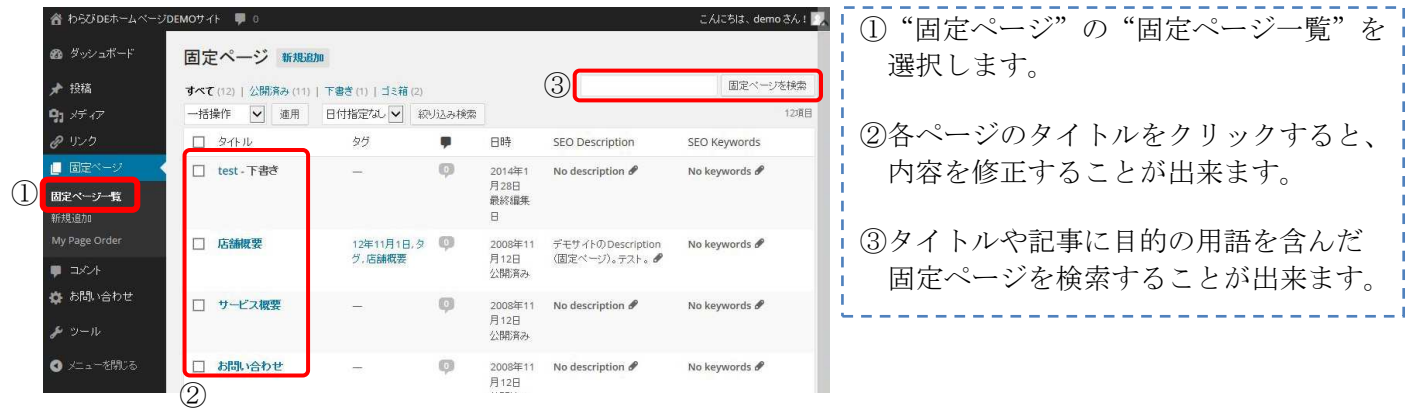

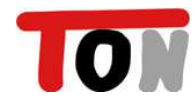

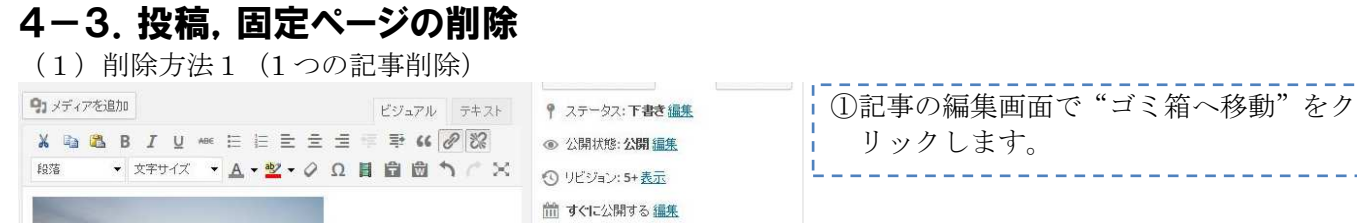

13箱へ移動

#### (2)削除方法2(1 つの記事削除)

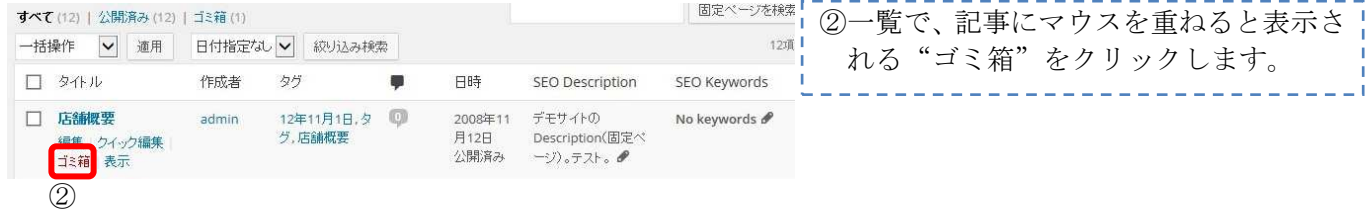

公開

#### (3)削除方法3(複数の記事削除)

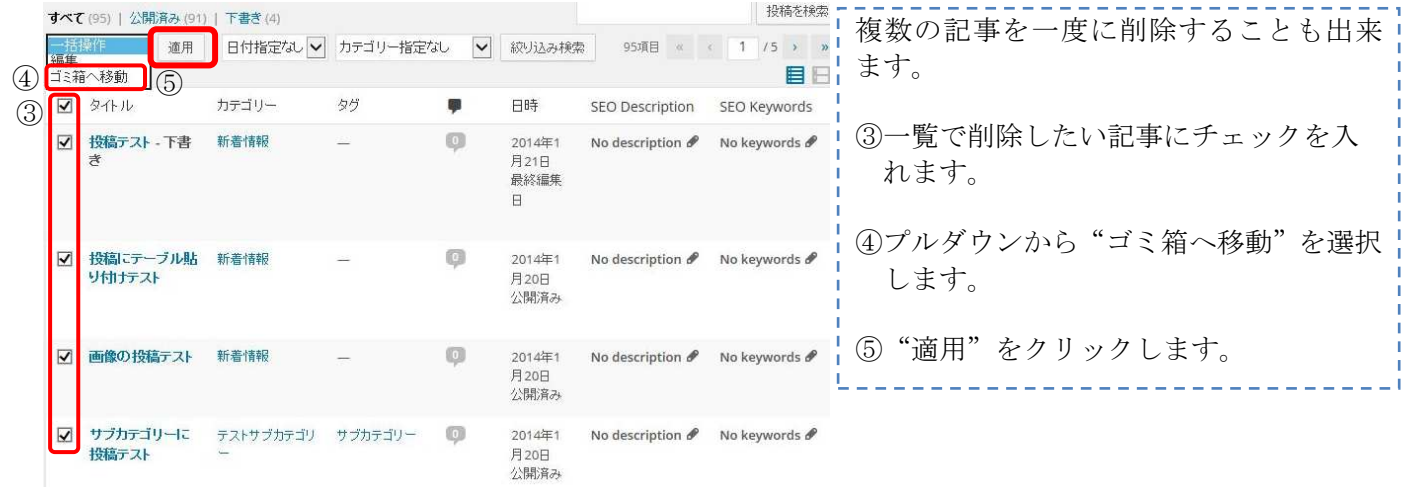

#### (4)ゴミ箱を空にする

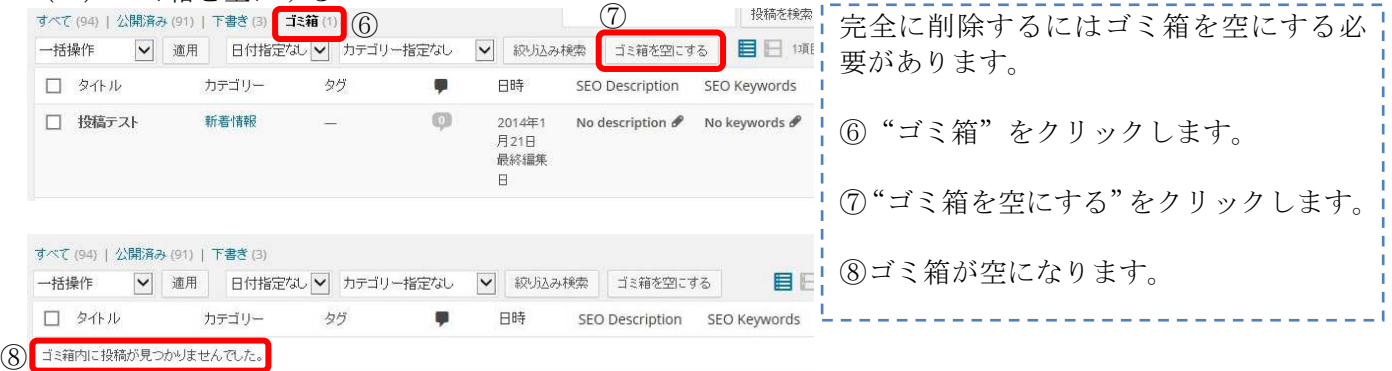

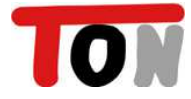

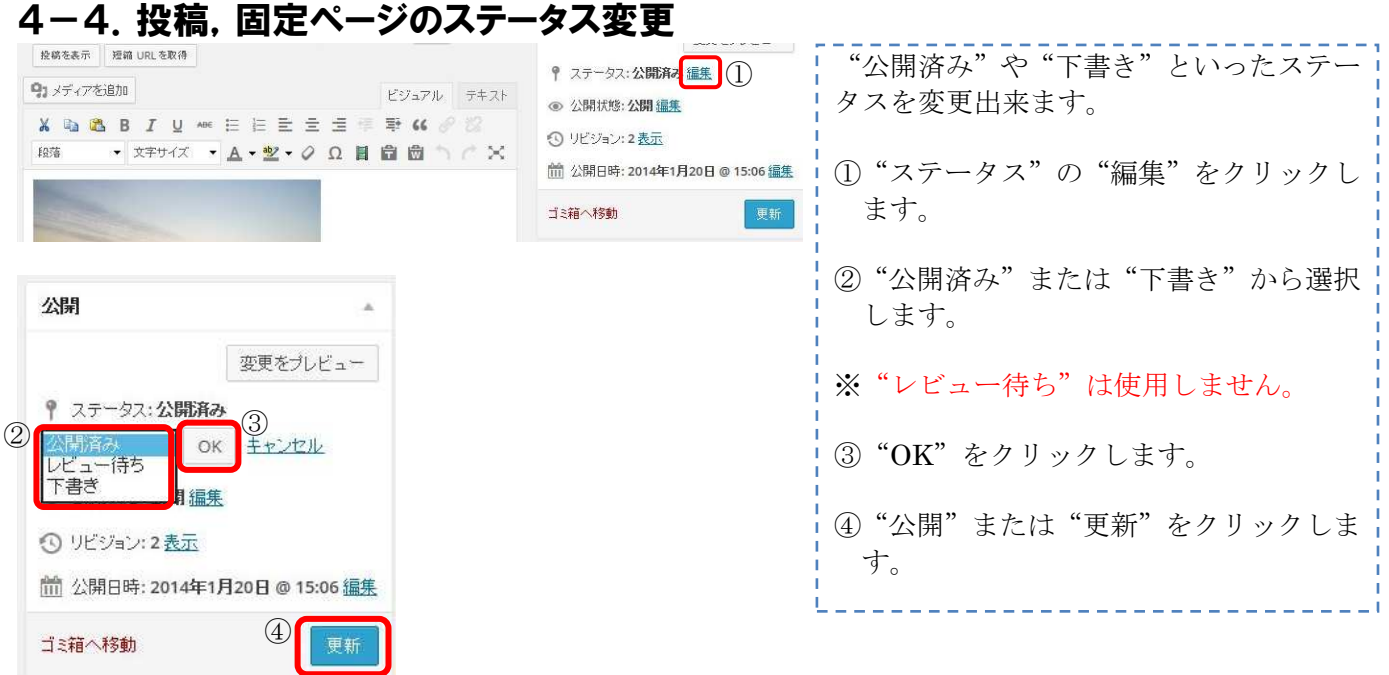

### 4-5.投稿,固定ページの公開日指定

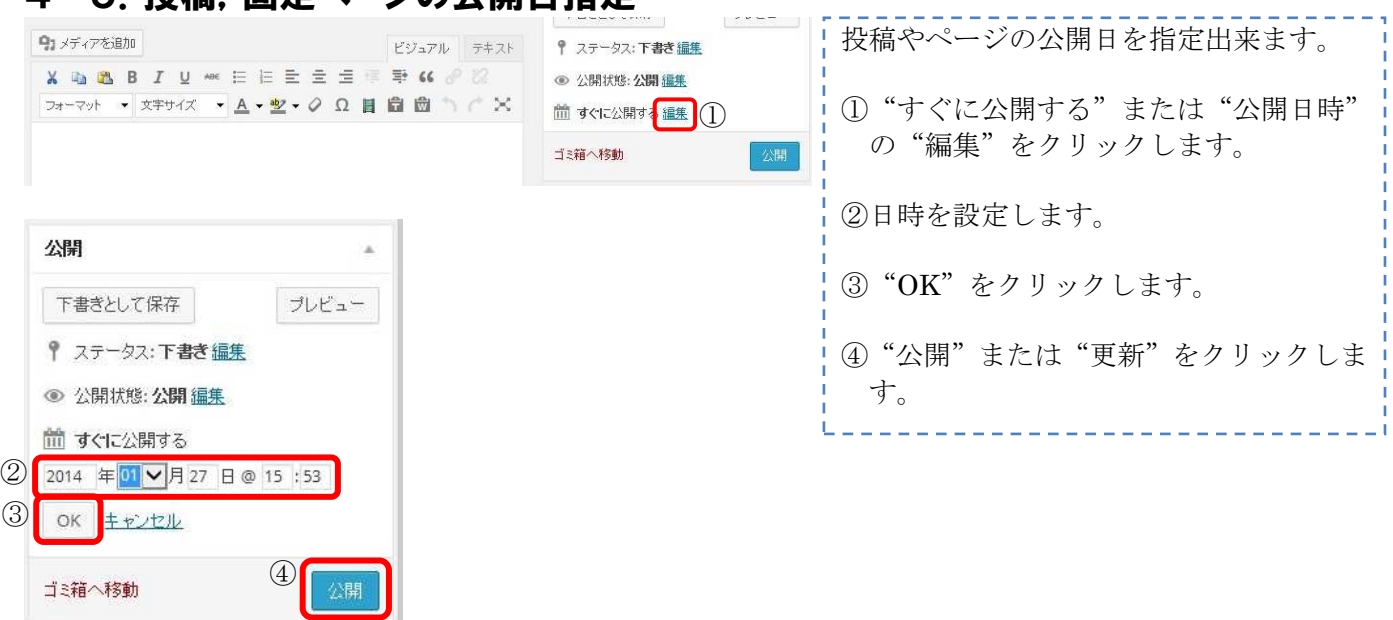

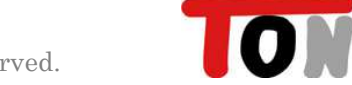

#### 4-6.リンクの修正

※ご契約者によっては、リンクのメニューがありません。

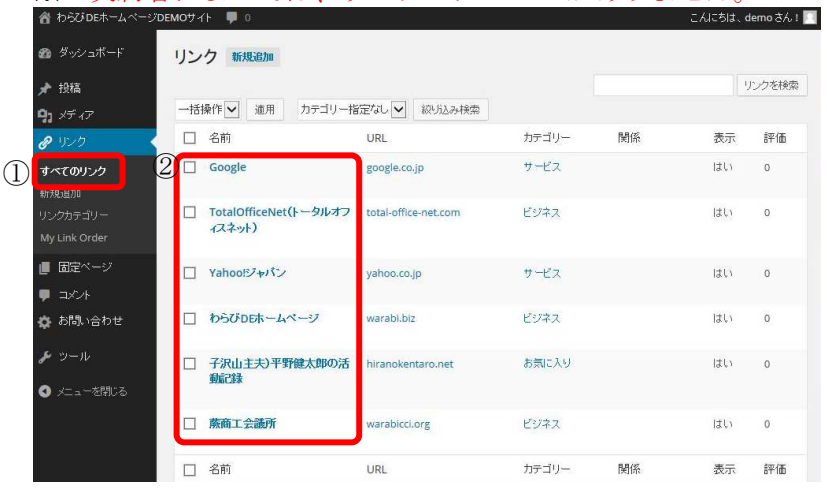

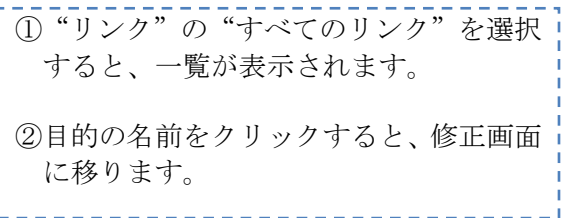

# 4-7.カテゴリーの修正

※カテゴリーの修正によって、デザイン調整が必要な場合もあります。

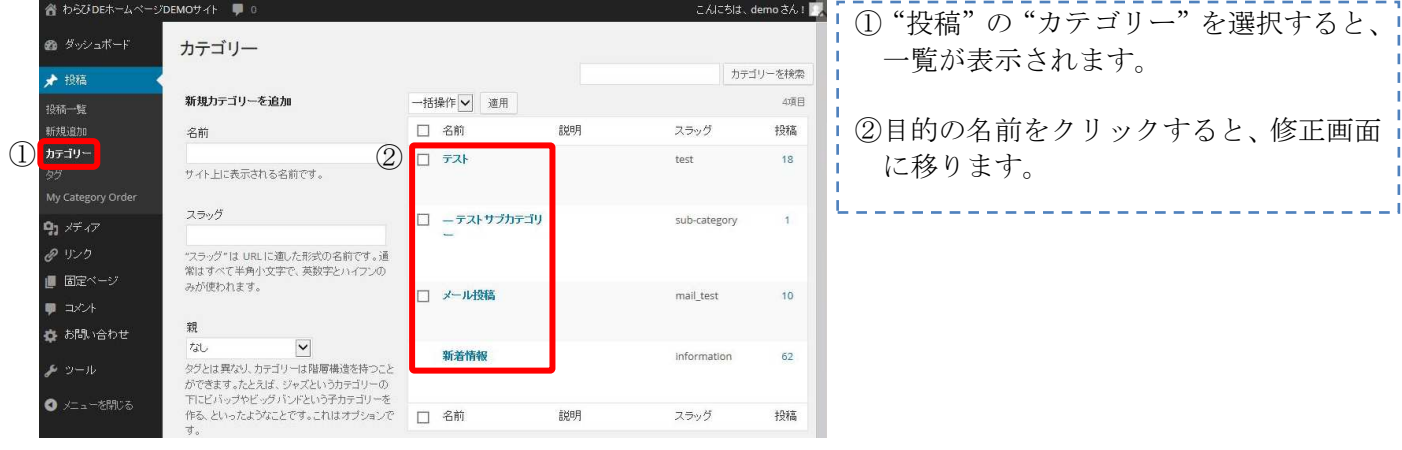

#### 4-8.リンクカテゴリーの修正 ※ご契約者によっては、リンクのメニューがありません。

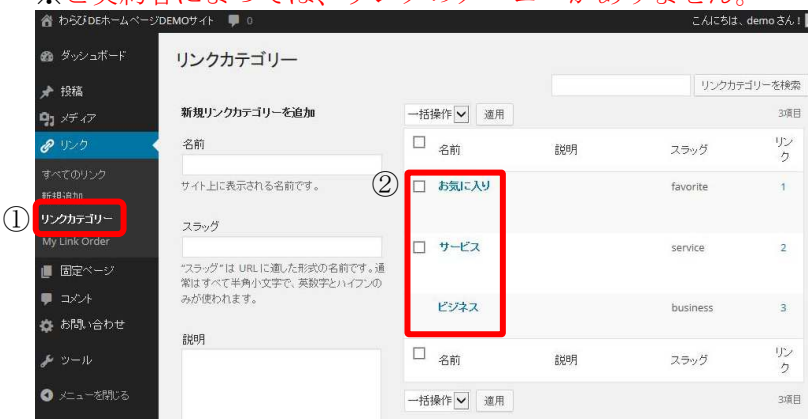

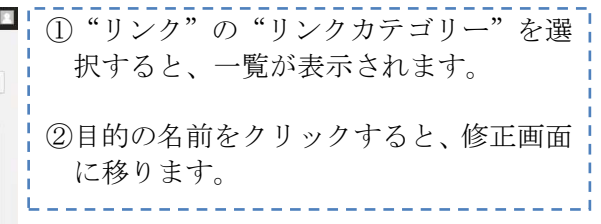

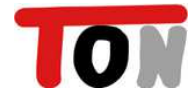

### 4-9.リンクの並び換え

※ご契約者によっては、リンクのメニューがありません。

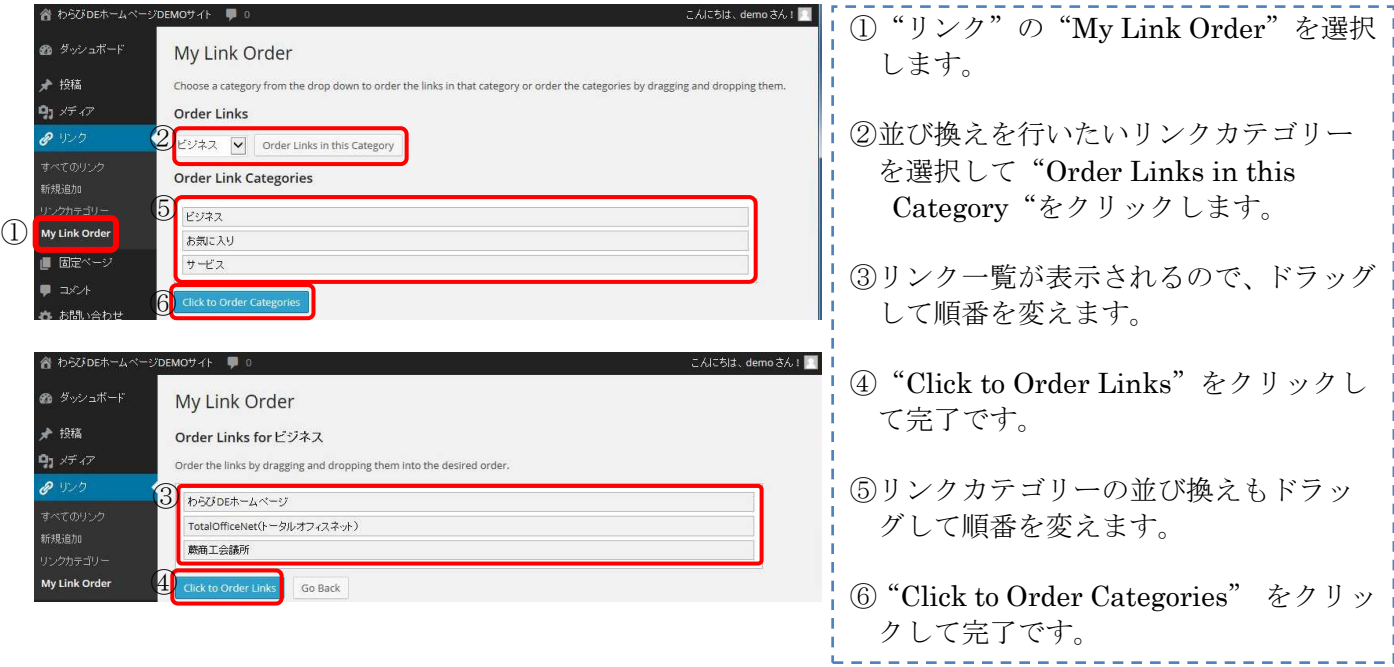

# 4-10.カテゴリーの並び換え

※カテゴリーの並び換えによって、デザイン調整が必要な場合もあります。

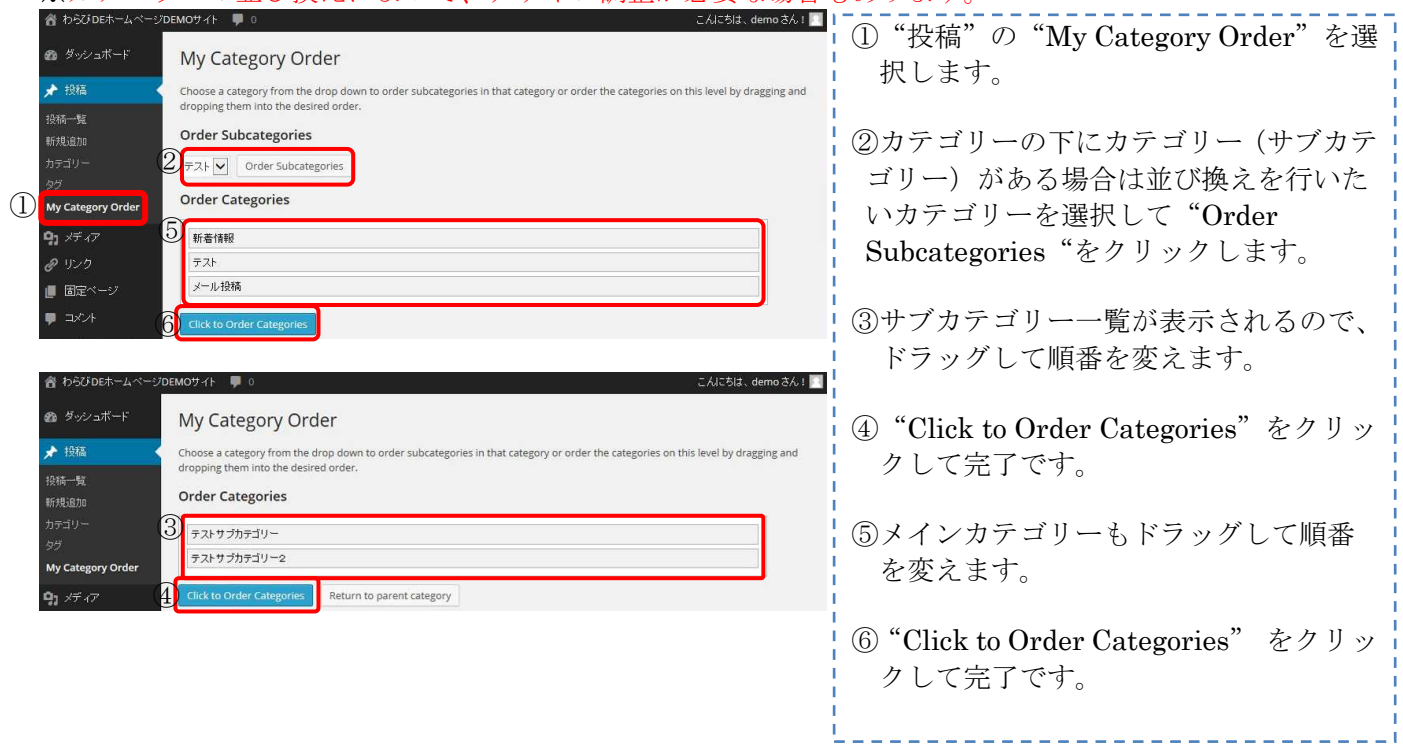

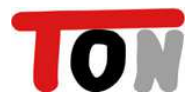

# 第5章:便利機能

#### 5-1.お問い合わせフォームの設置 :<br>んにちは、demo さん!<mark>!</mark> ● ダッシュボード コンタクトフォーム 新規追加 使い方 - FAO - サポート - 寄付する ★ 投稿  $\mathbf{q}_1$  xf  $\sigma$ ◎非表示にする Contact Form 7 は支援を必要としています はじめに 知ってました?  $\theta$  vs ユーザーからの支援がなければ、このブラヴインの開発<br>とサポートを締けていくことができません。Contact Form<br>7 があなたのお役に立っているなら、この機会にぜひいく<br>らかの寄付をご検討ください。 Contact Form 7 の基本的な使い方 Akismet によるスパムフィルタリング  $\blacksquare$   $BZ^{\sim -}$ 管理画面 Flamingo でメッセージを保存する  $\blacksquare$   $\Box$ バイブを使って送信先を選択可能に タグの使い方 **在 お問い** メールのセットアップ Google Analytics でトラッキングする  $\left( \overline{\mathrm{T}}\right)$  axybrox-4 コンタクトフォームの検索 -括操作 | 連用  $\Box$  タイトル ショートコー 作成者 日付  $\bigodot$  contact-form-7 id="721" title=" $\exists$ >97}-73-L □ エンタクトフォーム admin 2011年10月<br>1日  $\Box$  94kA  $2n + 3 - 8$ 作成者 日付 一括操作 V 連用 X D B B I U M E E E E E E F F K & & • XFサイズ • A • 空 • Q Q 目 自 曲 つ / X 段落 お気軽にお問い合わせください。 3 Loontact-form-7 id="721" title="コンタクトフォーム 1"] **COLUMB AND AND** 4 お気軽にお問い合わせください。 お固定ページテスト ●新規ページテスト お名前 (必須) お新規ページ作成テストです。 (ールアドレス(必須) の固定ページ投稿テスト kyセージ本文 いてすと ブログカテゴリー · 新着情報(62) • テスト(19) • テストサブカテゴリー (1) • メール投稿 (10)  $NHP8$  $QRJ-F$ ↑上記、文字列を以下の欄にご入力ください。 DAAD<br>88888 送信

記事の中にお問合せフォームを設置する ことが出来ます。 ①"お問い合わせ"の"コンタクトフォー ム"を選択します。 ②目的のお問い合わせフォームのショー トコードをコピーします。 ③お問い合わせフォームを設置したい記 事を開き、挿入したい場所に貼り付けま す。 ④お問い合わせフォームが設置されます。

### 5-2.Google マップの挿入

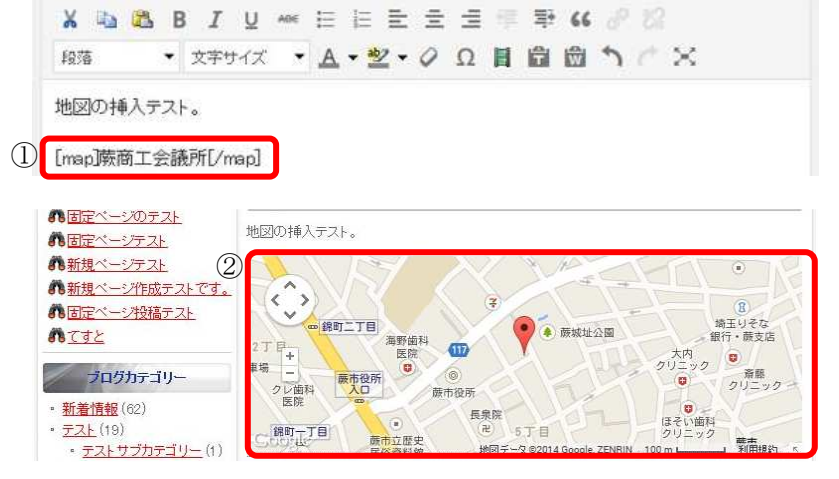

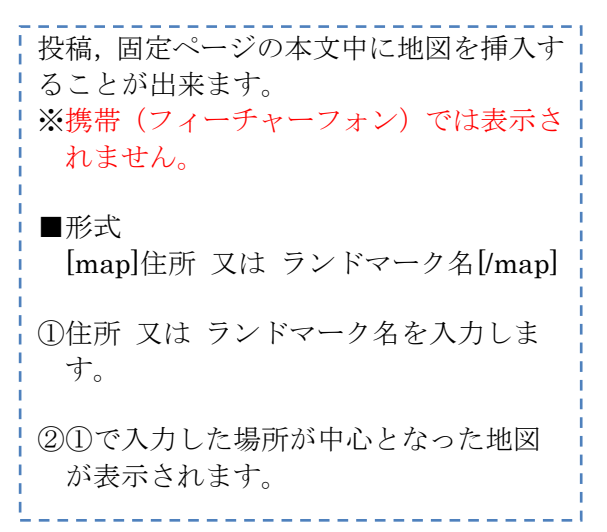

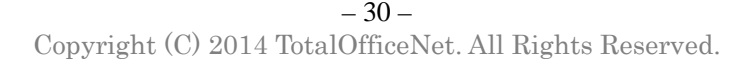

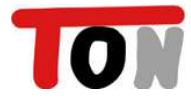

#### 5-3.メール投稿

わらび DE ホームページはメールによる投稿も可能です。 ※スマートフォンやタブレットではパソコンと同様にブラウザでの投稿(操作)が可能です

#### (1)事前準備

①送信元メールアドレス

送信元のメールアドレスで認証を行っております。

ご利用になるメールアドレスを事前に弊社までご連絡ください。

複数のメールアドレスを登録可能です。(パソコン,携帯どちらのメールでも投稿可能です。)

②送信先メールアドレス

別途、投稿先のメールアドレスをご連絡いたします。

③投稿先カテゴリー

メール投稿時の投稿先カテゴリーを事前に決めて頂きますが、投稿時に本文のどこかに CAT:カテゴリーのスラッグ

と記載することで、任意のカテゴリーに投稿可能です。 カテゴリースラッグ名は別途、ご連絡いたします。

④投稿の反映

記事が表示されるまでに、最大15分程度かかります。

(2)メール投稿された画面

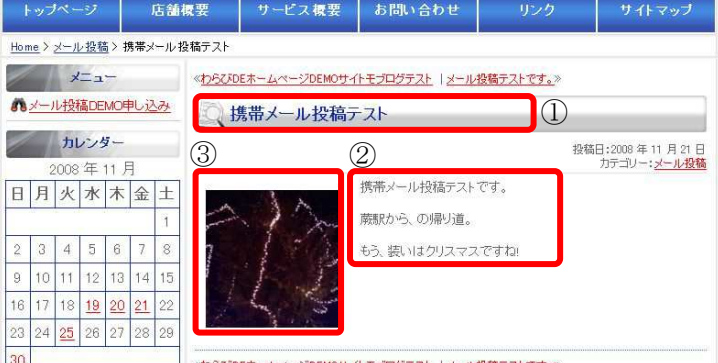

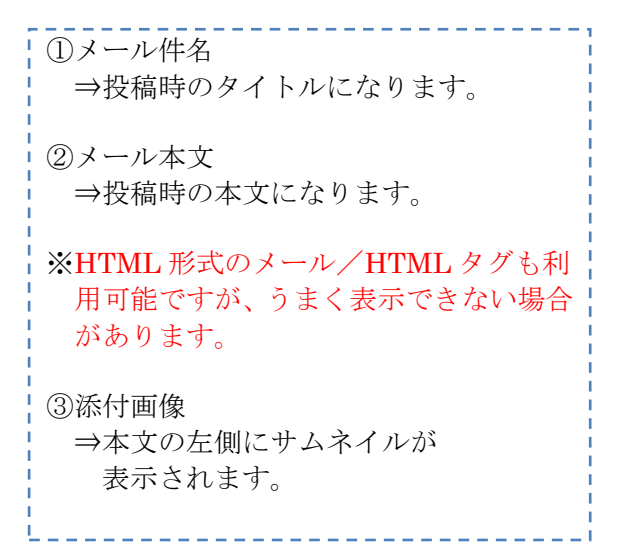

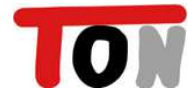